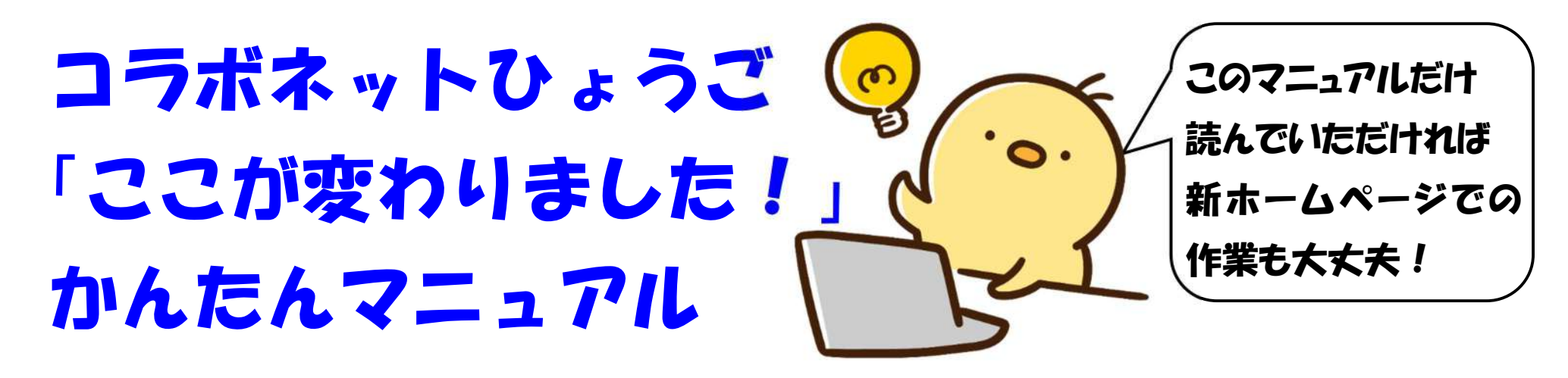

記事作成の作業において、旧ホームページと比べて変わったポイントのみをご紹介す るマニュアルです。現在ご利用いただいている団体様は、このマニュアルをご覧いただけ れば新ホームページの作業もスムーズにご利用いただけます!

目次

#### 1 ログイン画面  $\cdots$  2

- 2 管理画面  $\cdots$  3
- 3 投稿項目(欄カテコリー)・・・ 4
- 4 記事作成  $\cdots$  5
- 4-1 画像ユニット …7

4-2 文章ユニット  $\cdots$  9

5 承認依頼(公開申請) ・・・ 11 6 作成した記事を修正する … 14 修正したはずなのに一覧に 保存されていない場合・・・ 19  $\cdots$  27 8 団体情報の修正

・ ボランタリープラザに登録を していない、または、これまでボ ランタリープラザの施設を利用 したことがない団体は、先にボラ ンタリープラザへの登録をおこ なってください。

1 ログイン画面

「活動団体番号」「ログイン番号」を入力して、ログインをしてください。 団体番号やパスワードはこれまでと変更ありません。 ログイン画面については下記の通り位置や表示が変更になっています

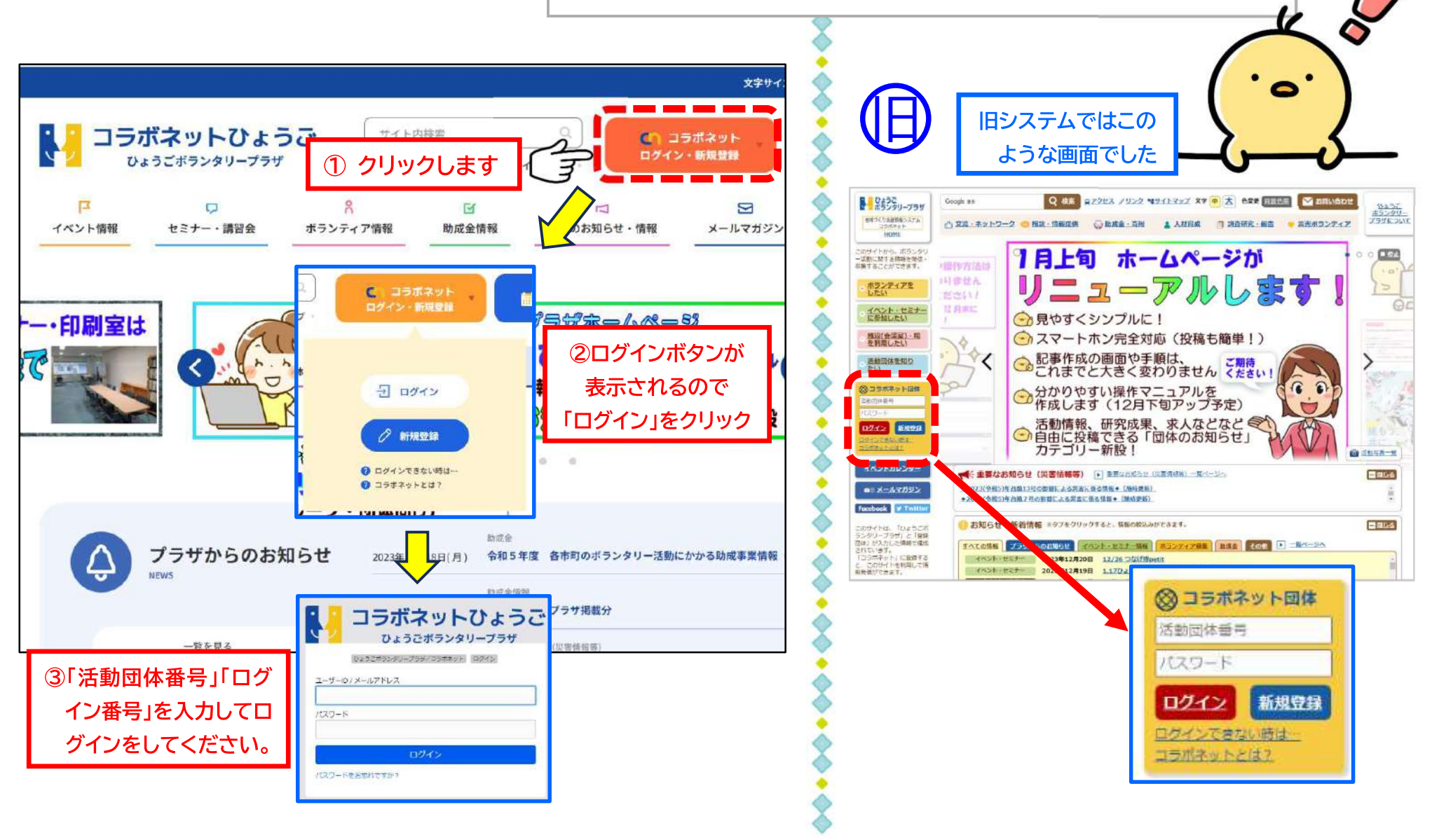

2 管理画面

#### ログインをすると管理画面に入ります。旧システムでは左上部に並んでいた投稿メニューが、新システ ムでは左側の縦サイドバーで表示されています。左サイドバーから投稿するカテゴリを選んでください

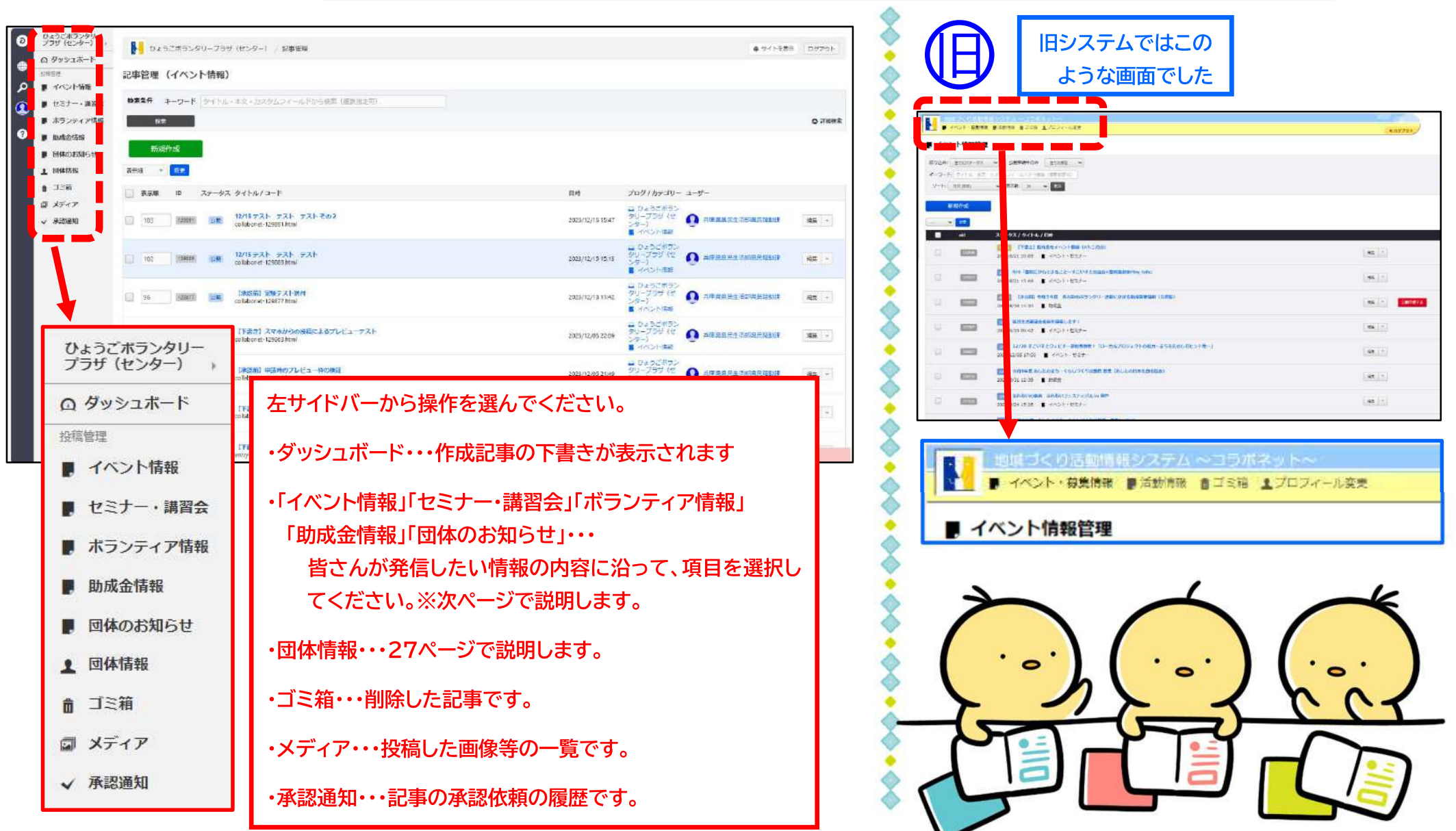

# 3 投稿項目

# (情報カテゴリー)

新しいシステムでは、皆さんが発信したい情報はどういうものなのか、どういう情報 が求められるのか、分析を重ねて情報カテゴリーの整理を行いました。 下記の一覧を参考に情報カテゴリーを選択し、積極的な情報の発信をお願いします。

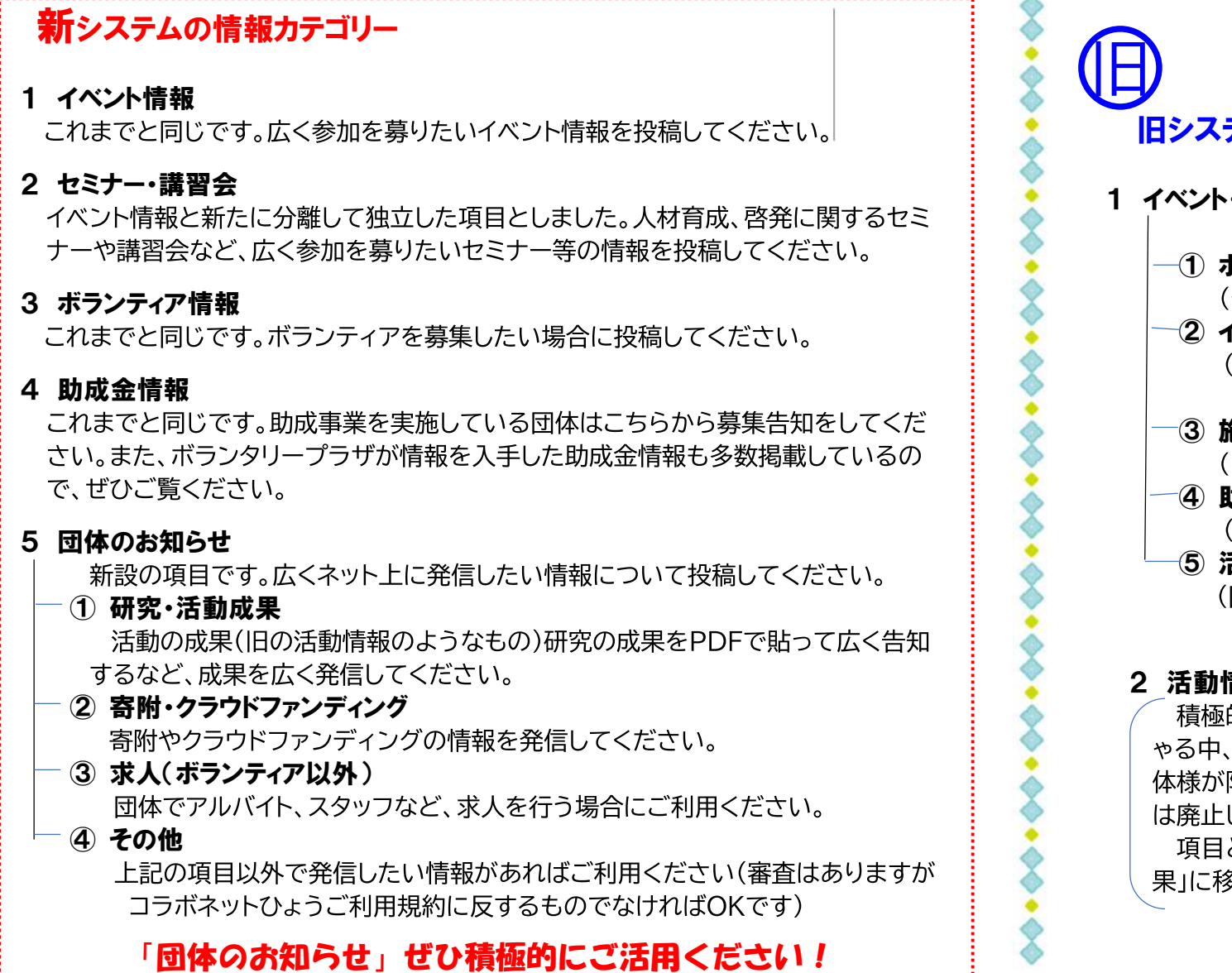

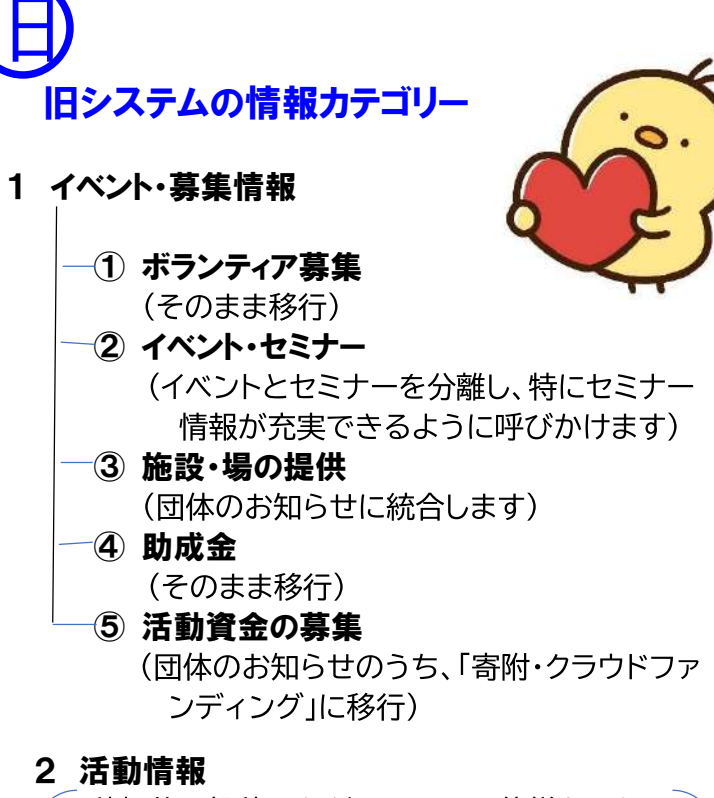

積極的に投稿いただいている団体様もいらっし ゃる中、大変申し訳ありませんが、活用している団 体様が限られていることから、独立した項目として は廃止しました。

項目としては「団体のお知らせ」の「研究・活動成 果」に移行しましたので、ご活用ください

# 4.記事作成

#### 記事作成の操作で大きな変更はありませんが、いくつか注意が必要な変更点がありますのでご確認ください

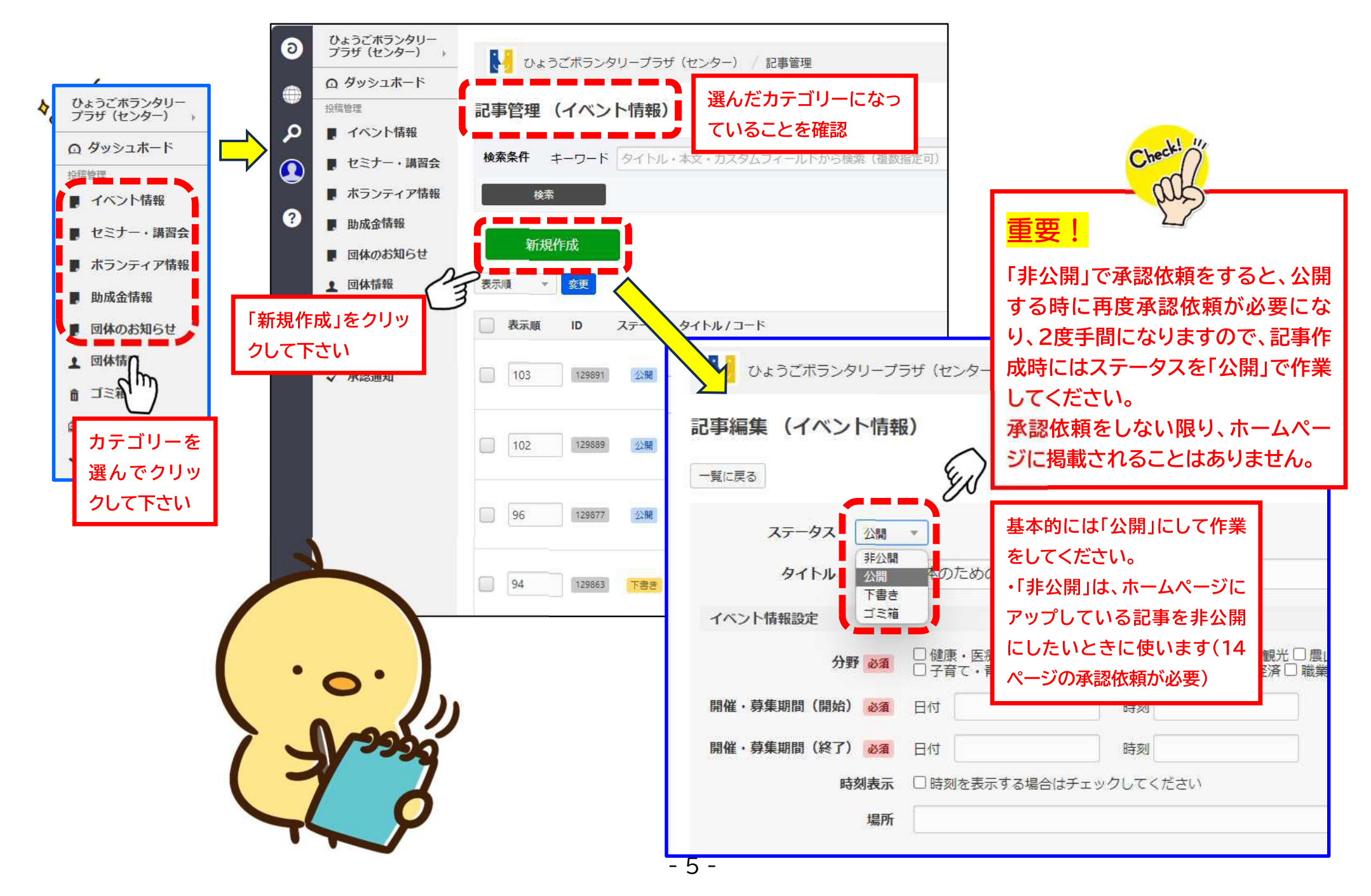

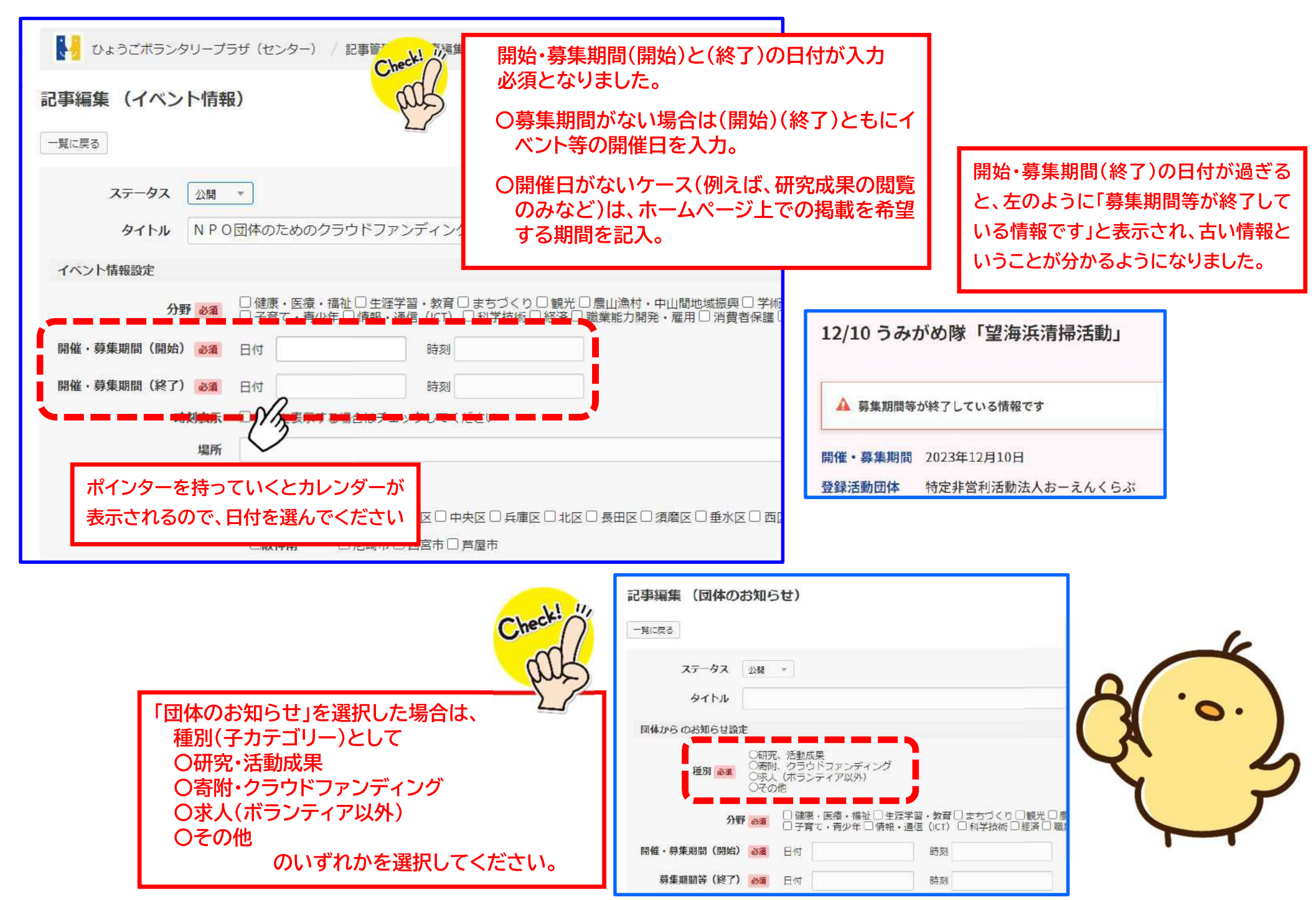

## 4-1 画像ユニット

#### 記事作成ユニットのうち、画像ユニットは画像の選択方法に変更がありますのでご注意ください。

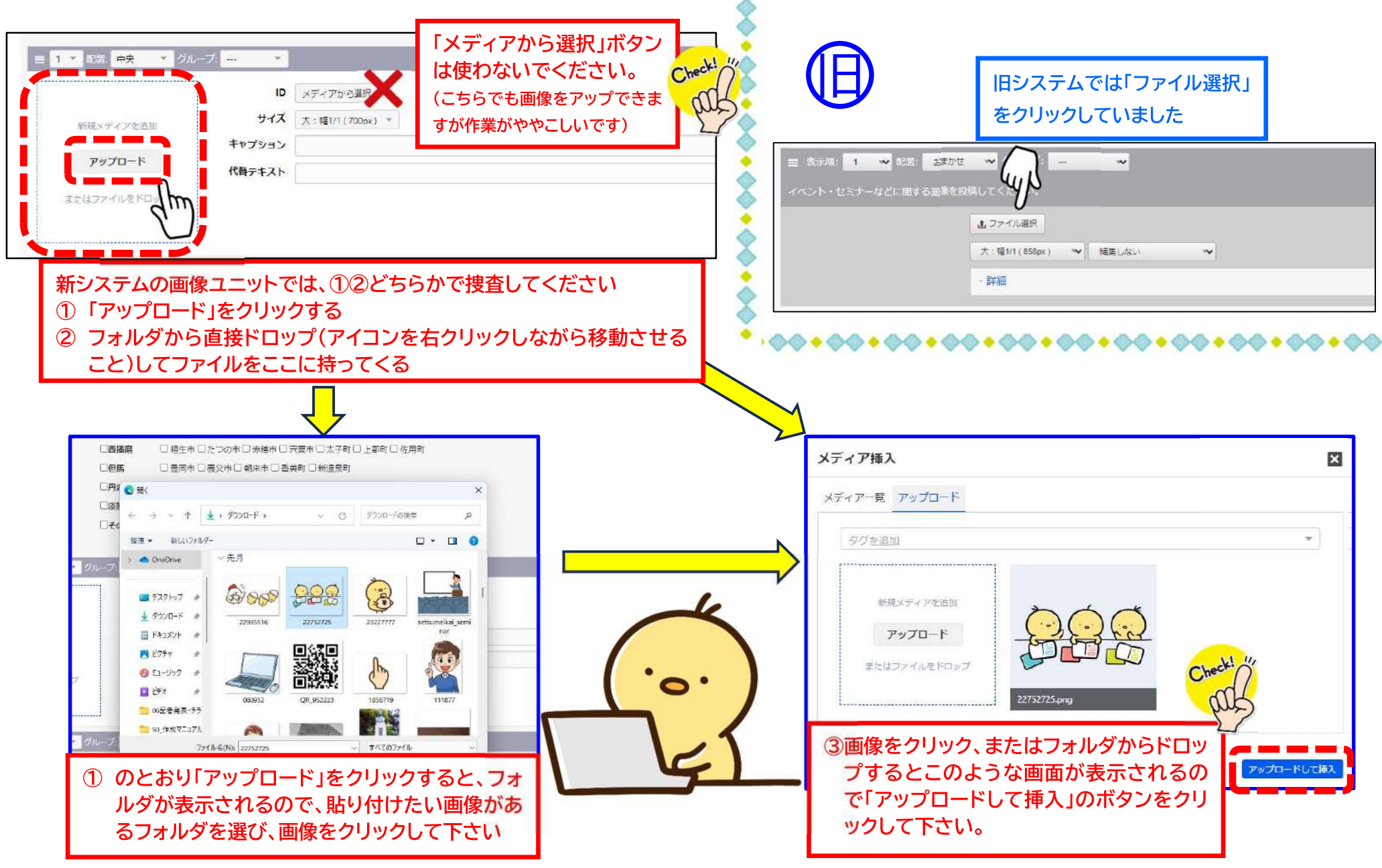

 $-7-$ 

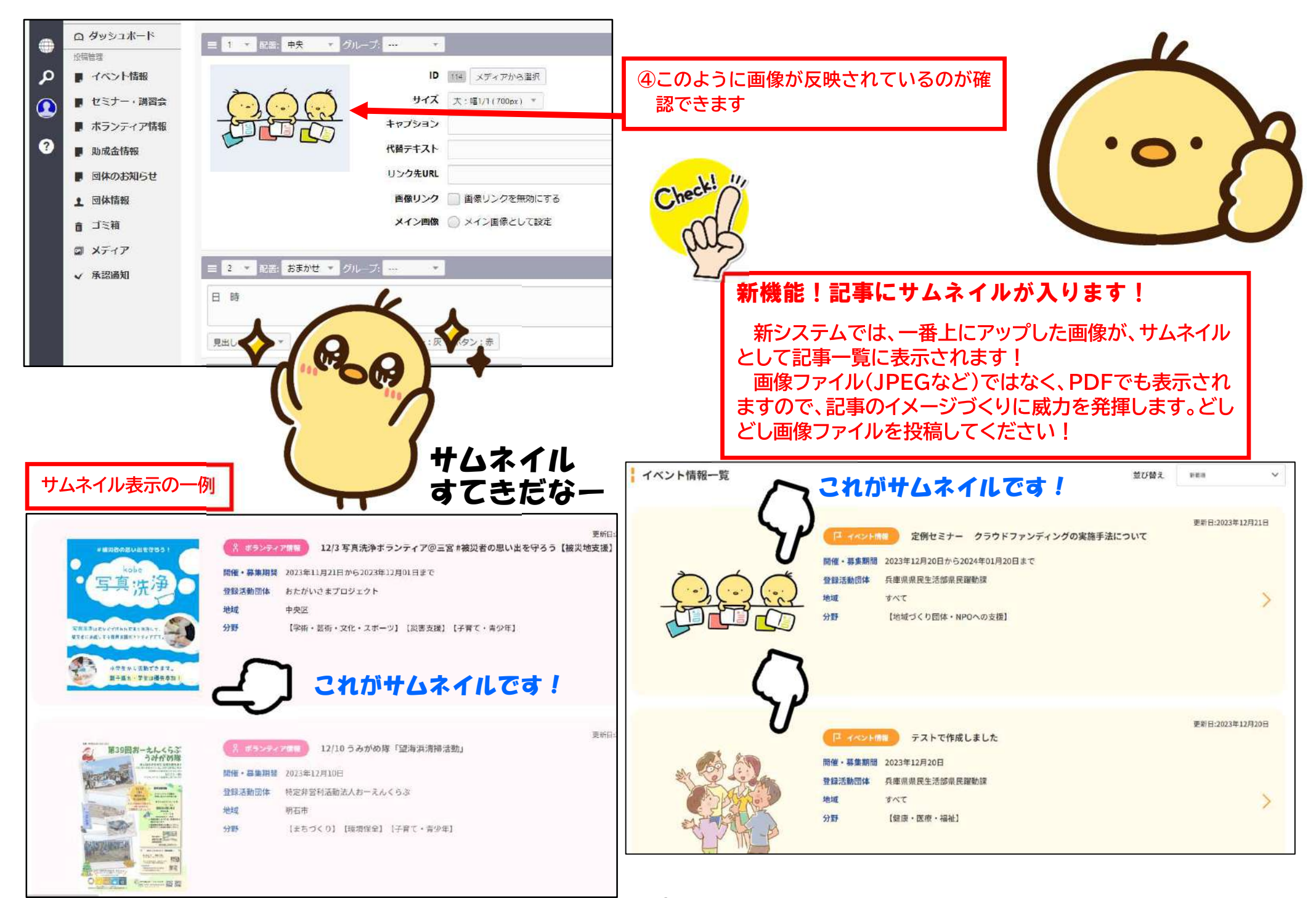

 $-8-$ 

4-2 文章ユニット

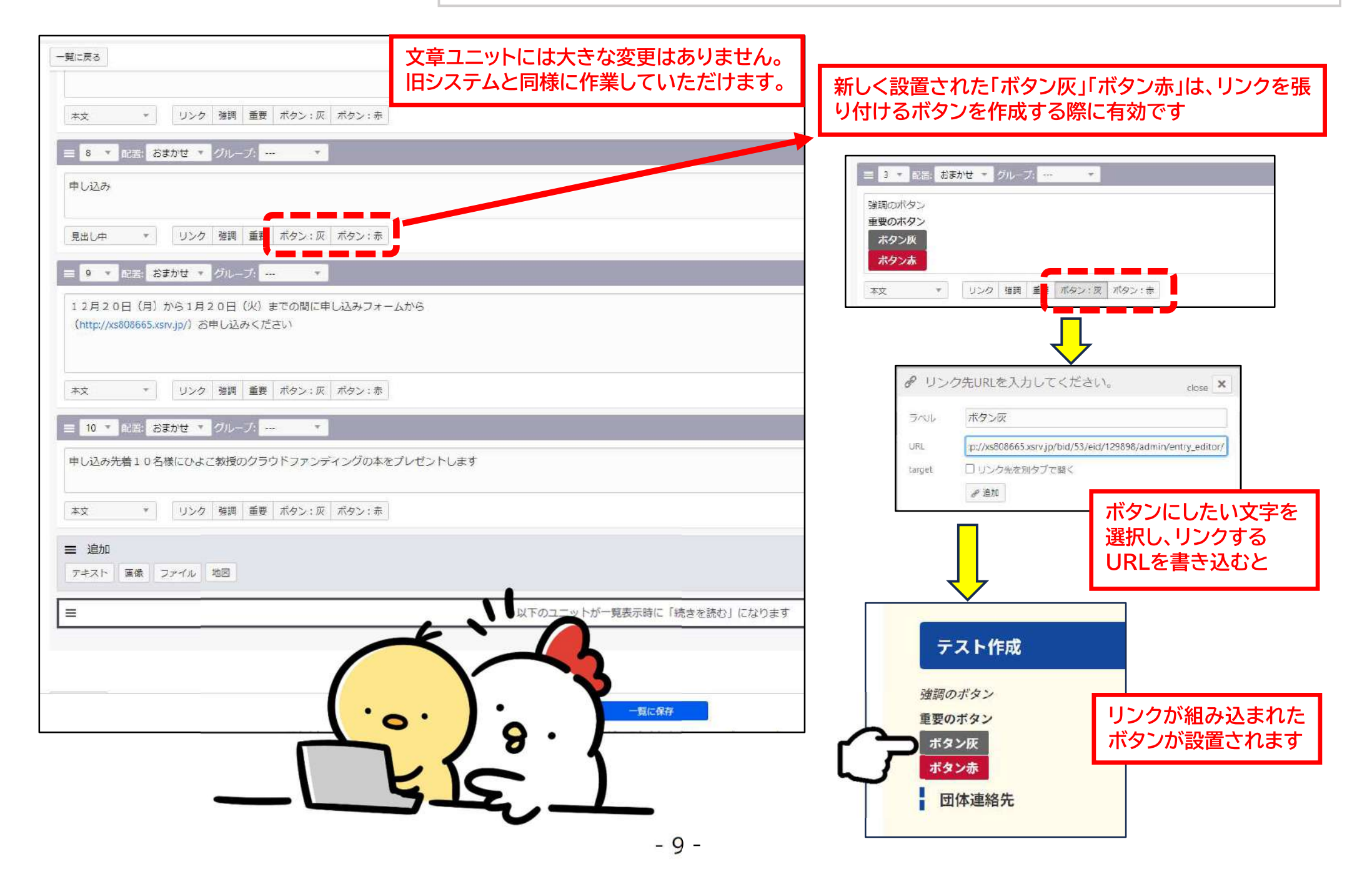

# 5 承認依頼(公開申請)

### 承認依頼(公開申請)の方法は旧システムから変更になっています

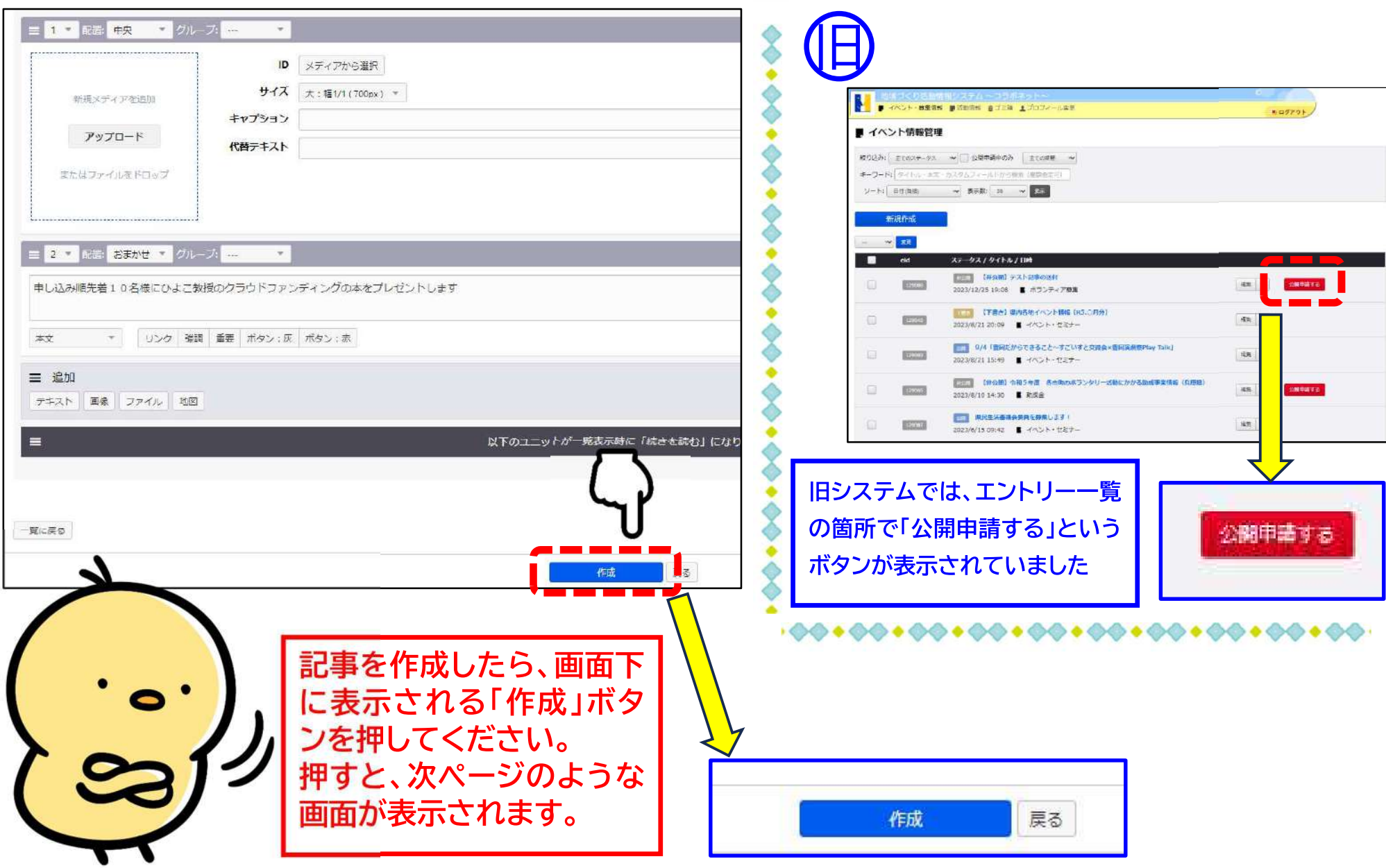

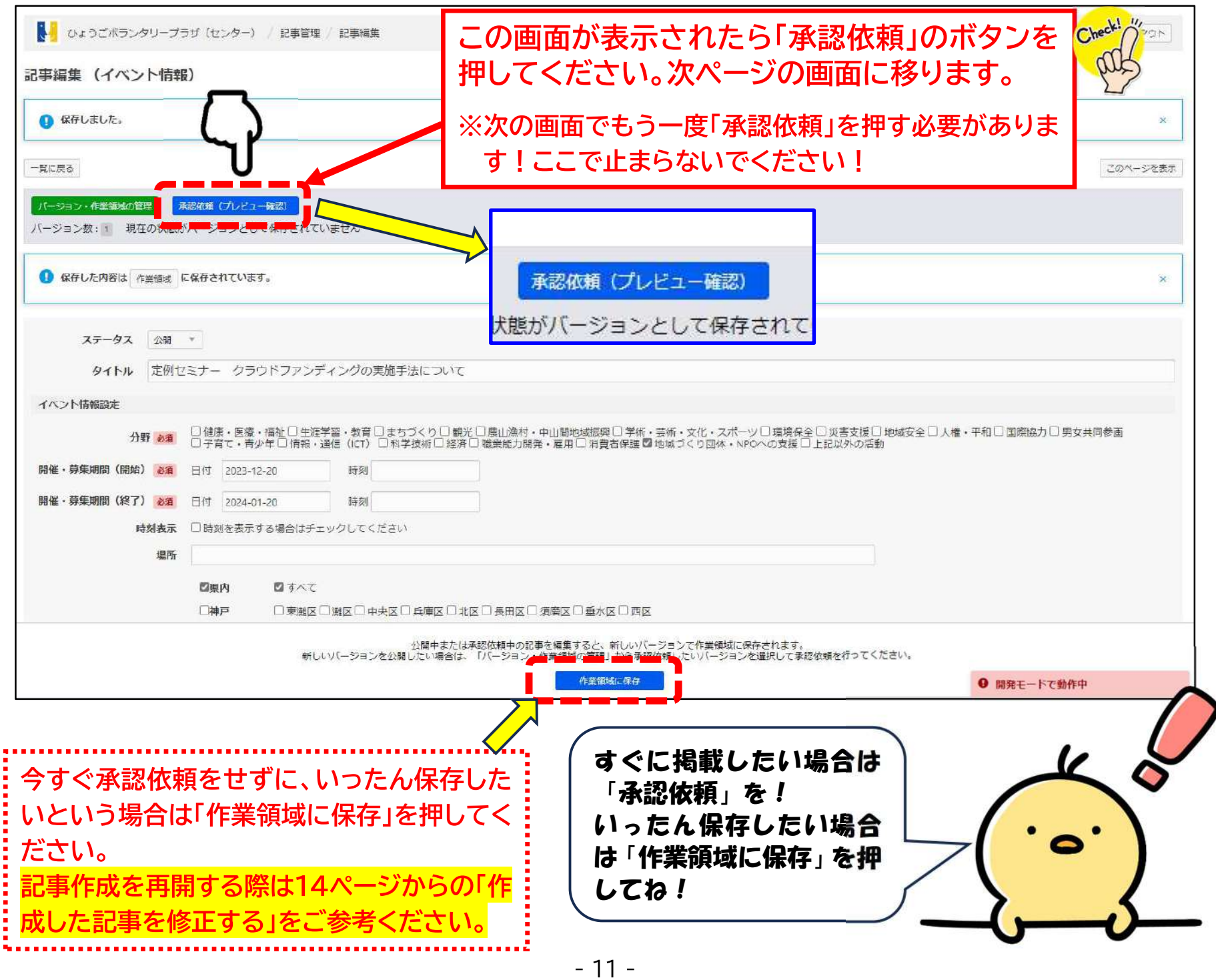

## 「承認依頼」を押すとこのようにプレビュー画面になります。プレビューをご確認ください

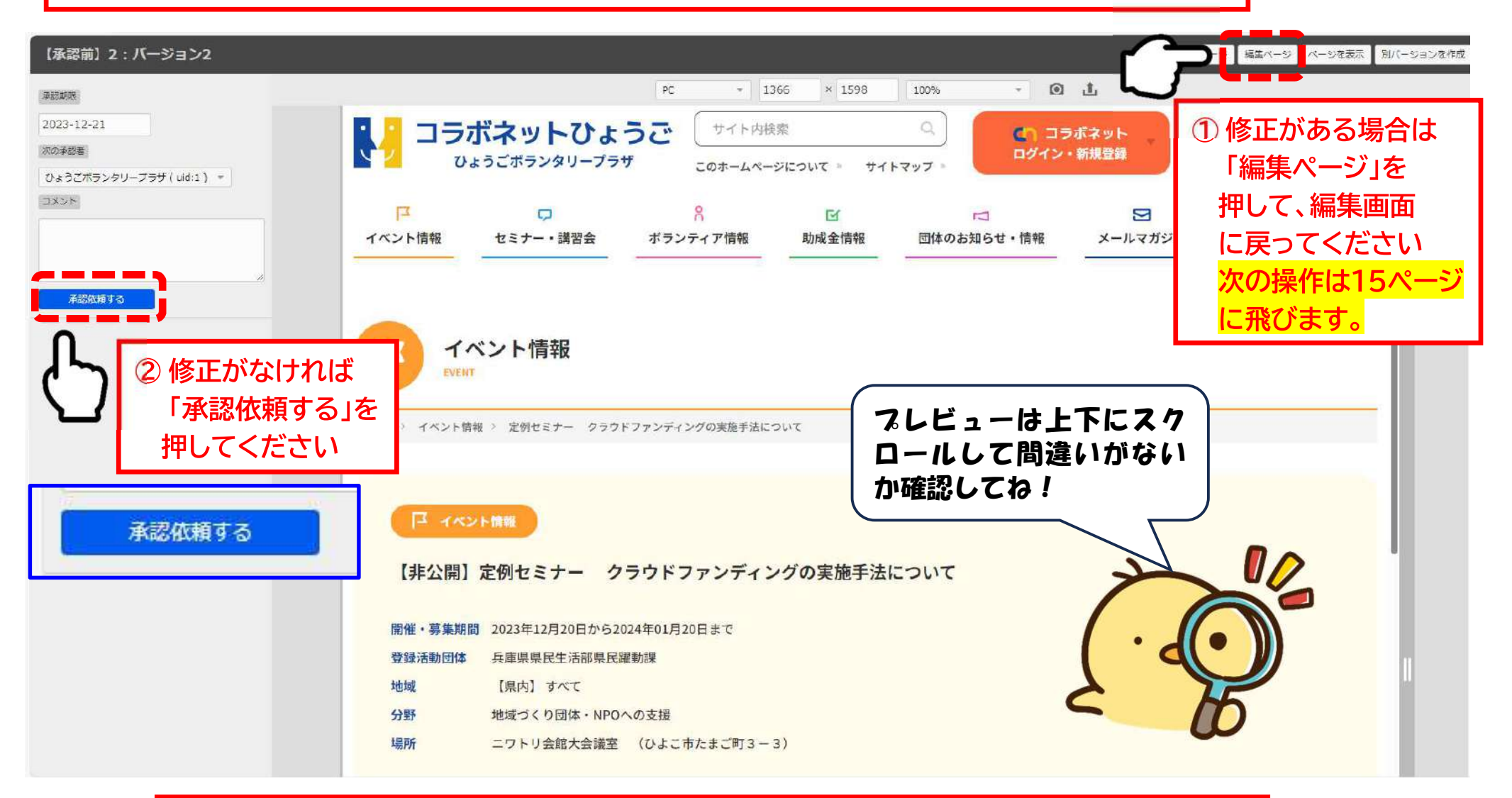

プレビュー画面を確認し、修正等がなければ①「承認依頼する」を押してください。 修正がある場合は、右上の②「編集ページ」を押して編集画面に戻ってください。 この画面で「承認依頼する」を押さないと承認依頼ができません!

## 「承認依頼する」を押すとまたプレビュー画面になりますが、「承認申請する」のボタンがなくなり、 左上の表示が「承認中」になります

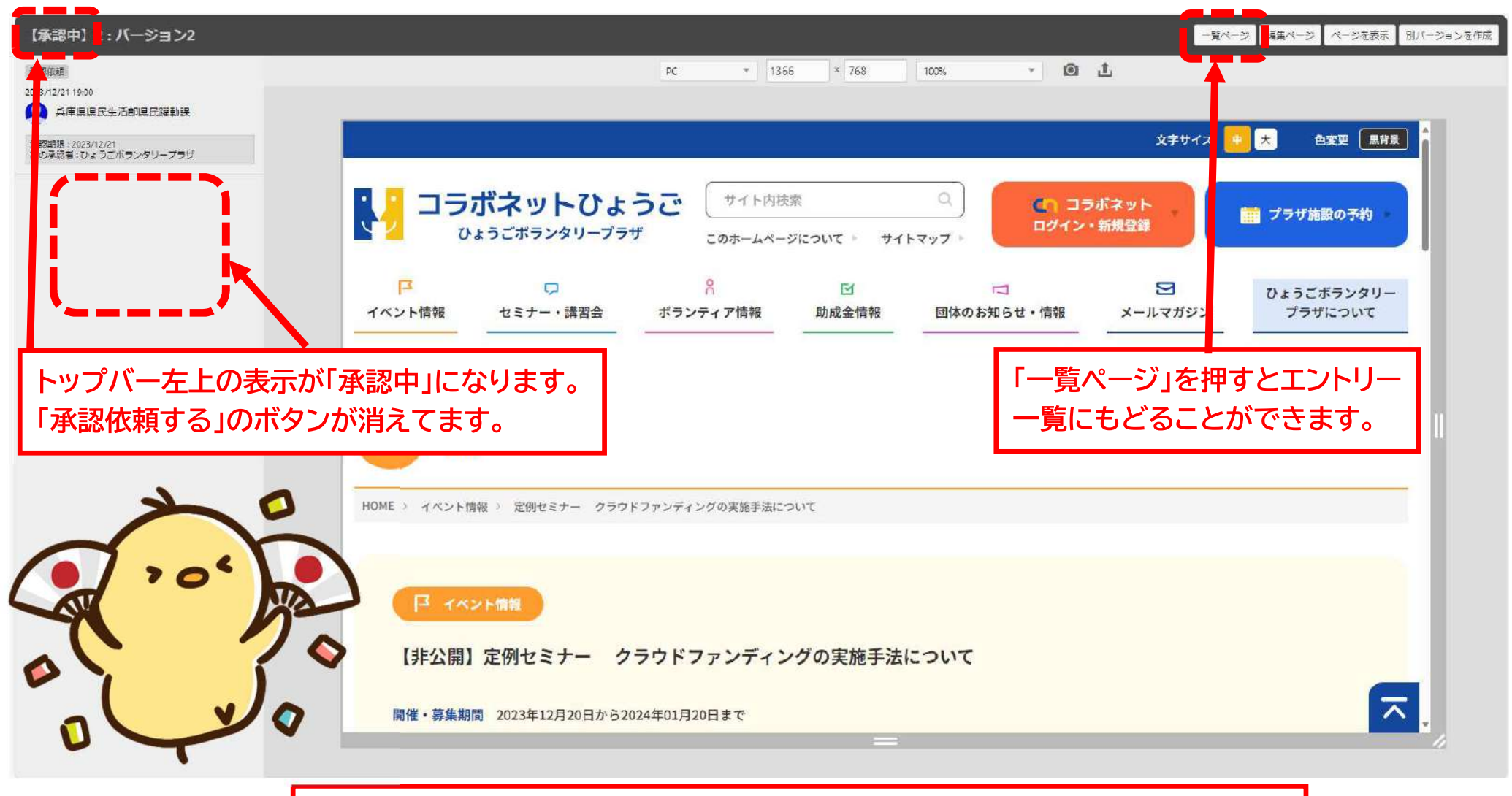

これで承認依頼は完了です。プラザの承認が完了すると、 作成したページが公開されます。

6 作成した記事を修正する

#### 作成した記事を修正する場合は、旧システムと同様に承認依頼が必要です

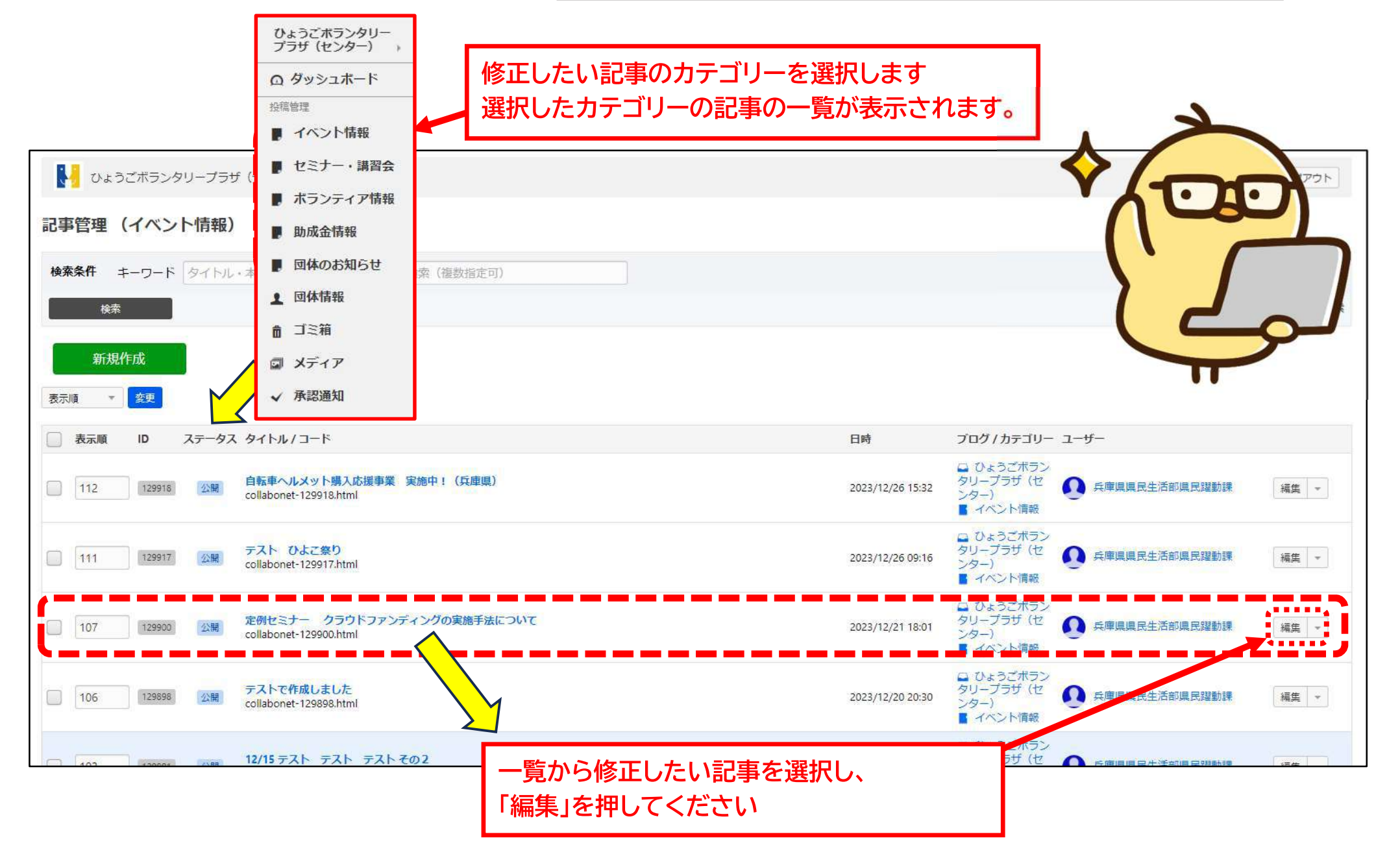

### 記事編集画面に推移します <mark>※12ページで「編集ページ」を押した場合もこの画面になります</mark>

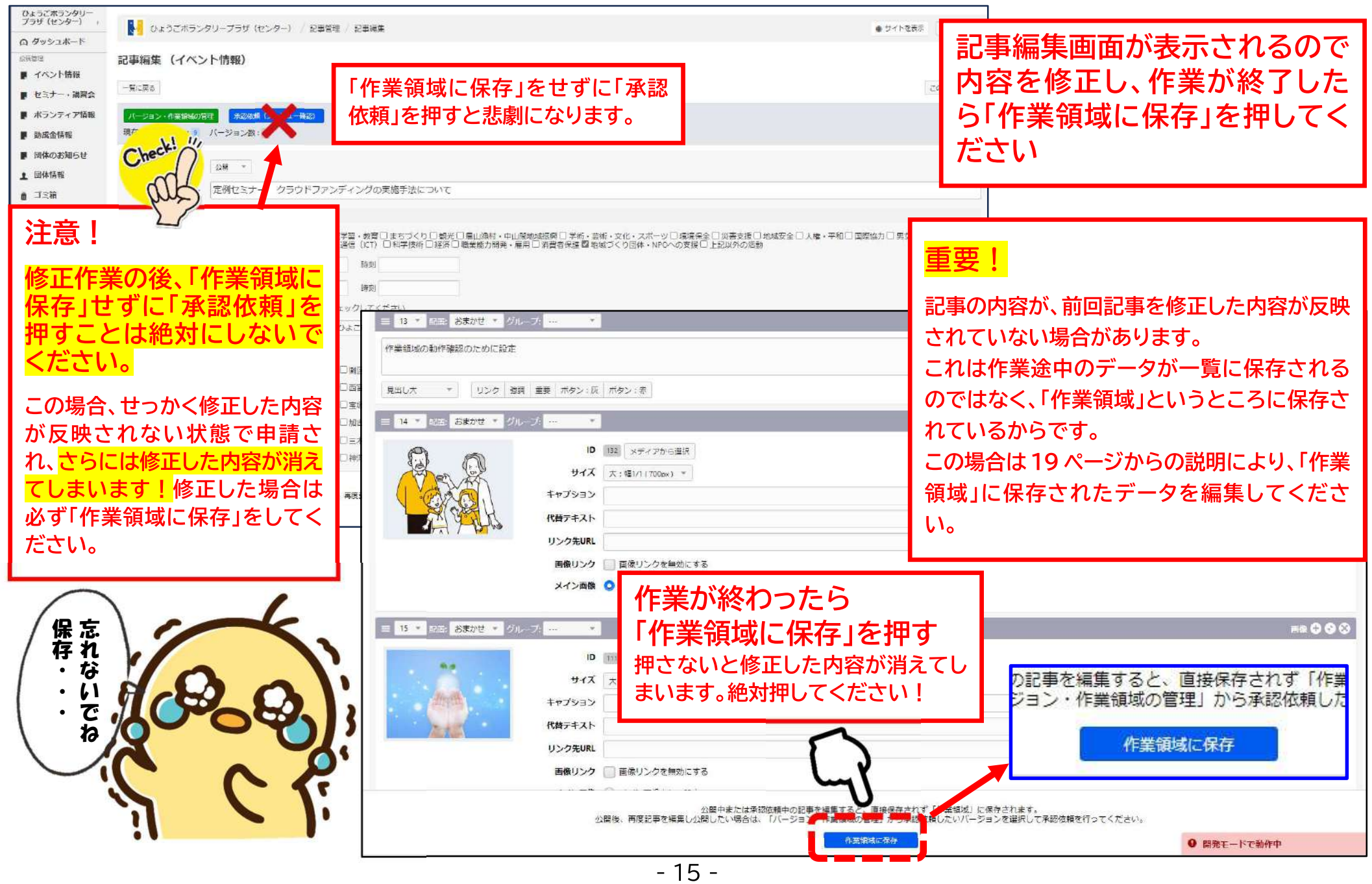

#### 「保存しました」と表示されるので、承認依頼を行ってください

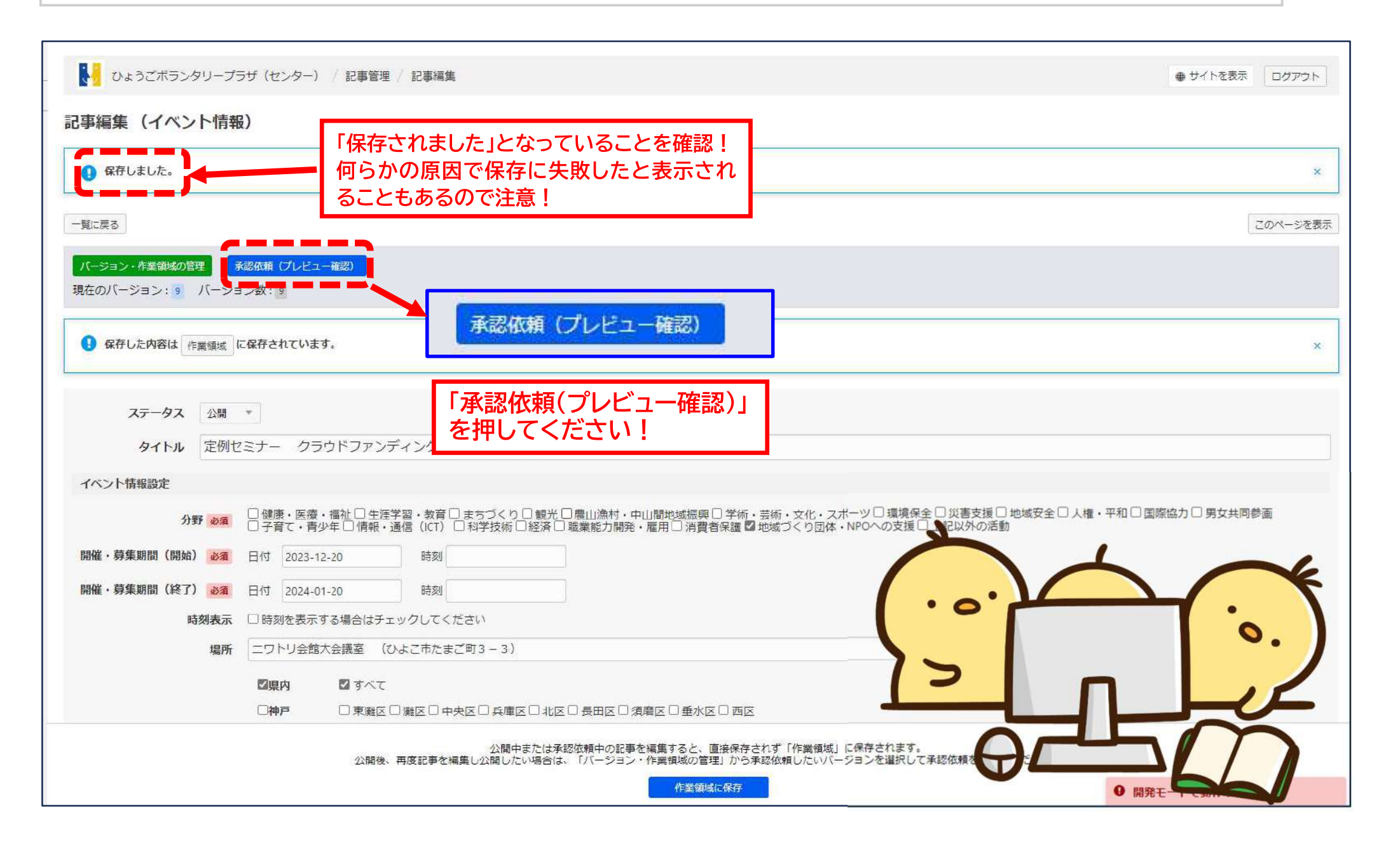

## 「承認依頼」を押すと12ページと同様にプレビュー画面になります。プレビューをご確認ください

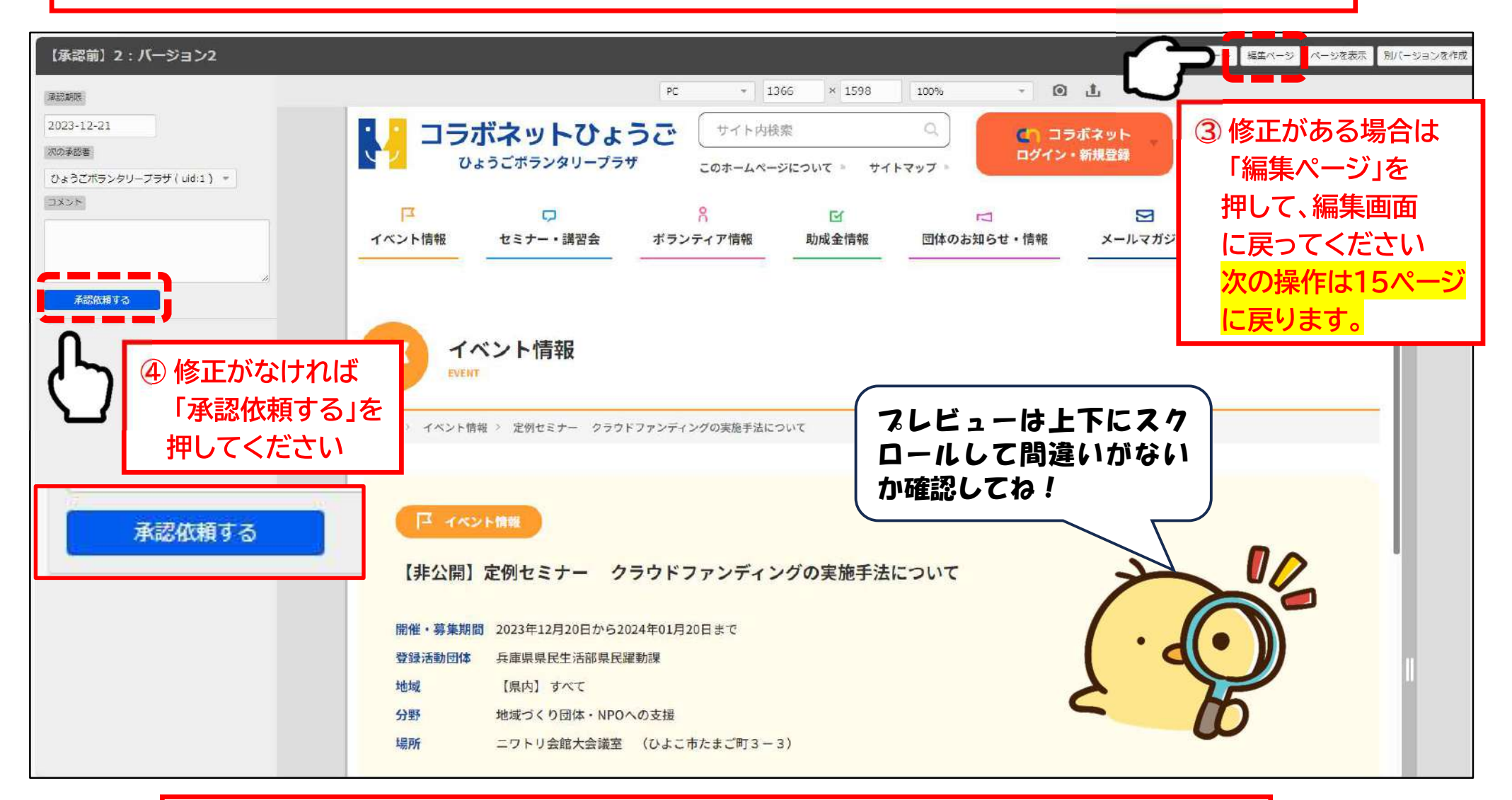

プレビュー画面を確認し、修正等がなければ①「承認依頼する」を押してください。 修正がある場合は、右上の②「編集ページ」を押して編集画面に戻ってください。 この画面で「承認依頼する」を押さないと承認依頼ができません!

## 「承認依頼する」を押すとまたプレビュー画面になりますが、「承認申請する」のボタンがなくなり、 左上の表示が「承認中」になります

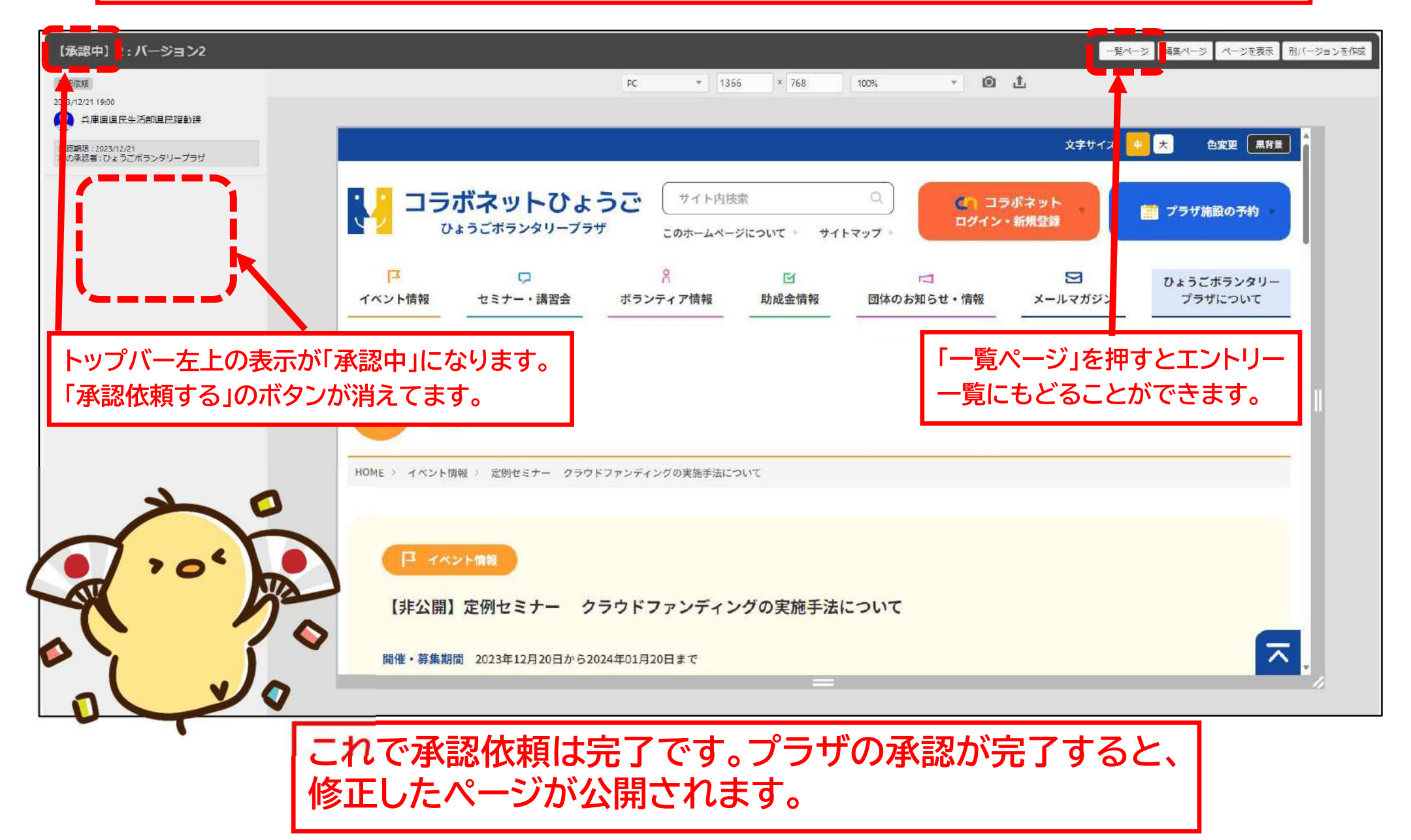

# 7 修正したはずなのに一覧に保存されていない場合

今回のシステムでは、記事を修正したデータは「一覧」ではなく「作業領域」というところに保存されます。 このため、一覧から記事を開いて確認してみると、修正したはずの内容が消えている場合があります。 この場合は、下記の説明に沿って「作業領域」から保存されたデータを表示させて修正してください。

## 作業領域ってなに?

承認申請前の作業途中の記事データはすべてこの「作業領域」に保存されます。新しいシステムの標準装備の機能のため、旧システムのように 「一覧」にダイレクトに保存できない仕様になっています。申し訳ありません。下記に概要を記載していますので、なんとなくで結構ですのでご 承知おきください。

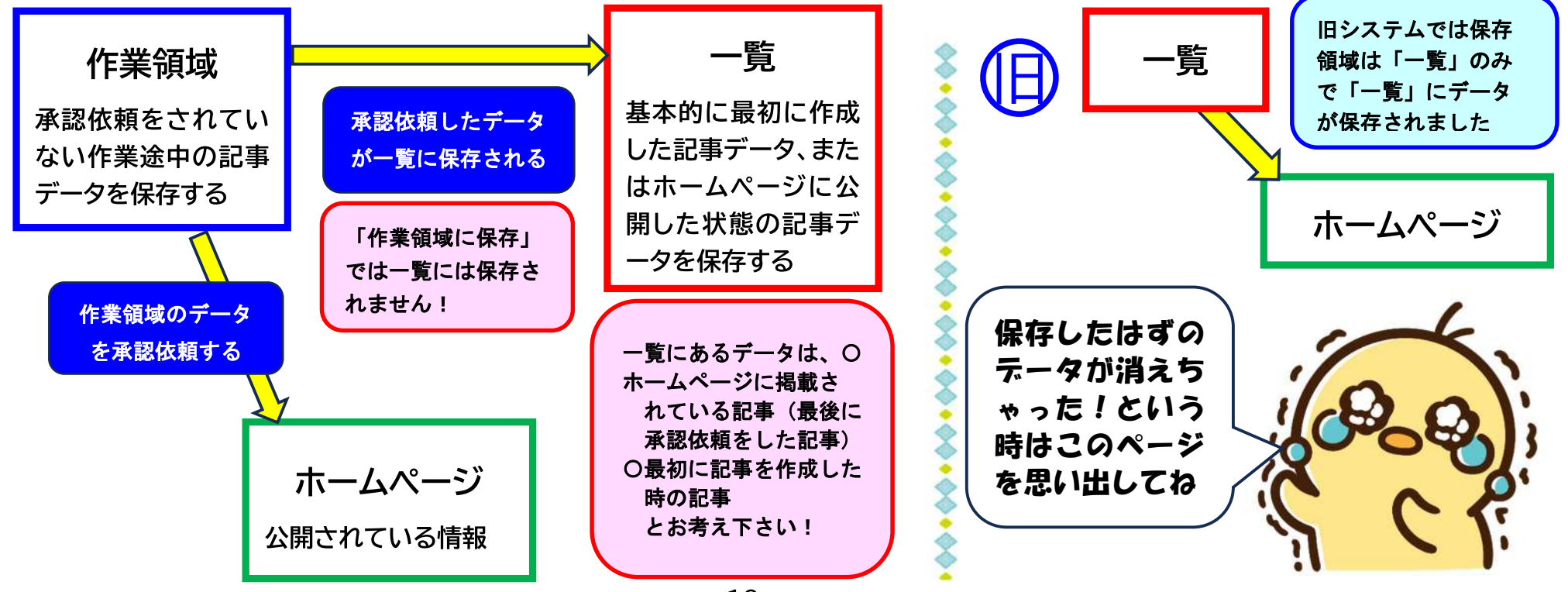

## カテゴリーを選んで、一覧を表示し修正したい記事を選んでください

#### 基本的に、一覧にある記事は

- ① ホームページに掲載されている記事データ(最後に承認依頼をした記事)
- ② 最初に記事を作成した時の記事データ とお考え下さい!最後に保存をした記事データとは限りません

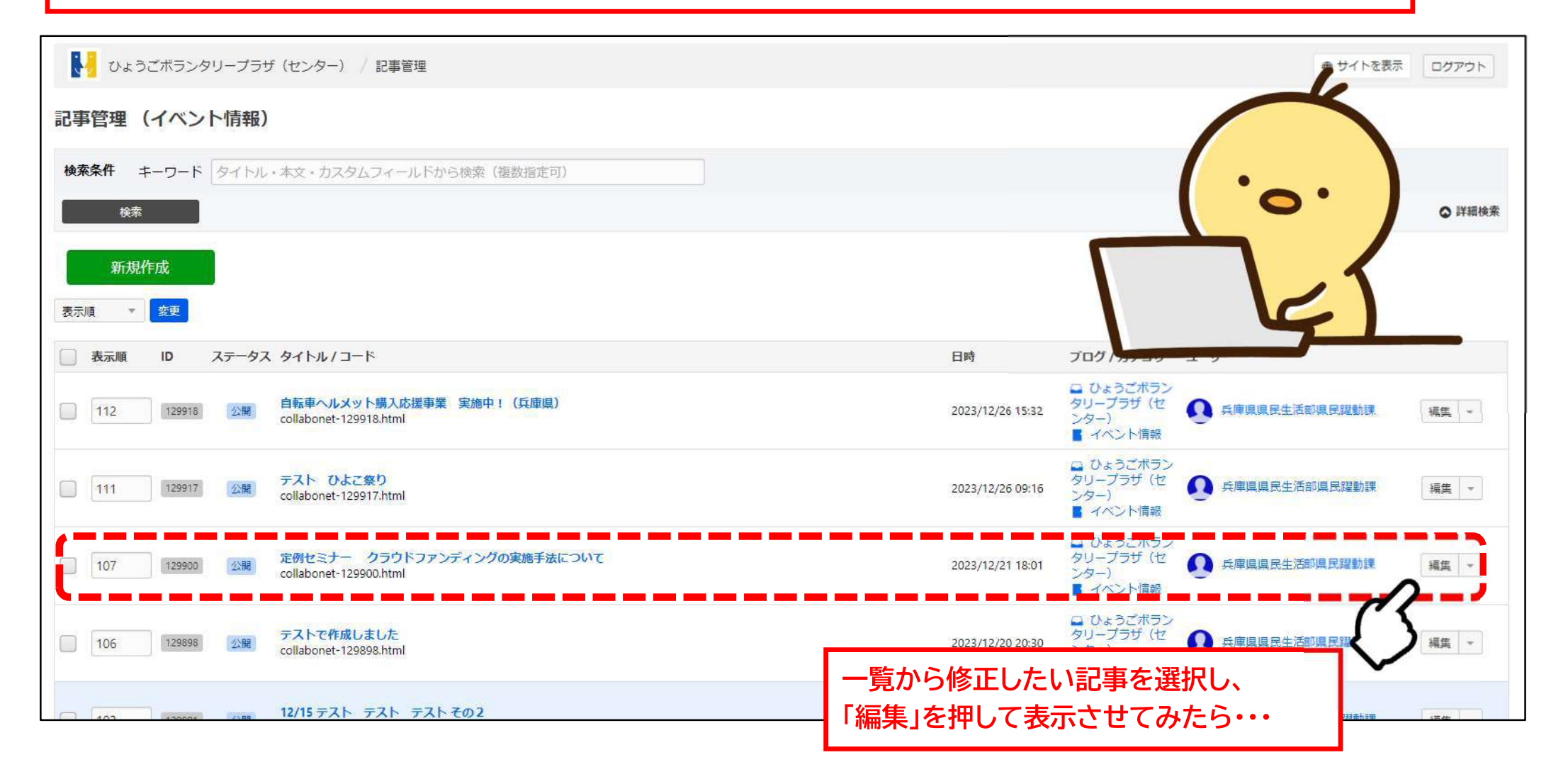

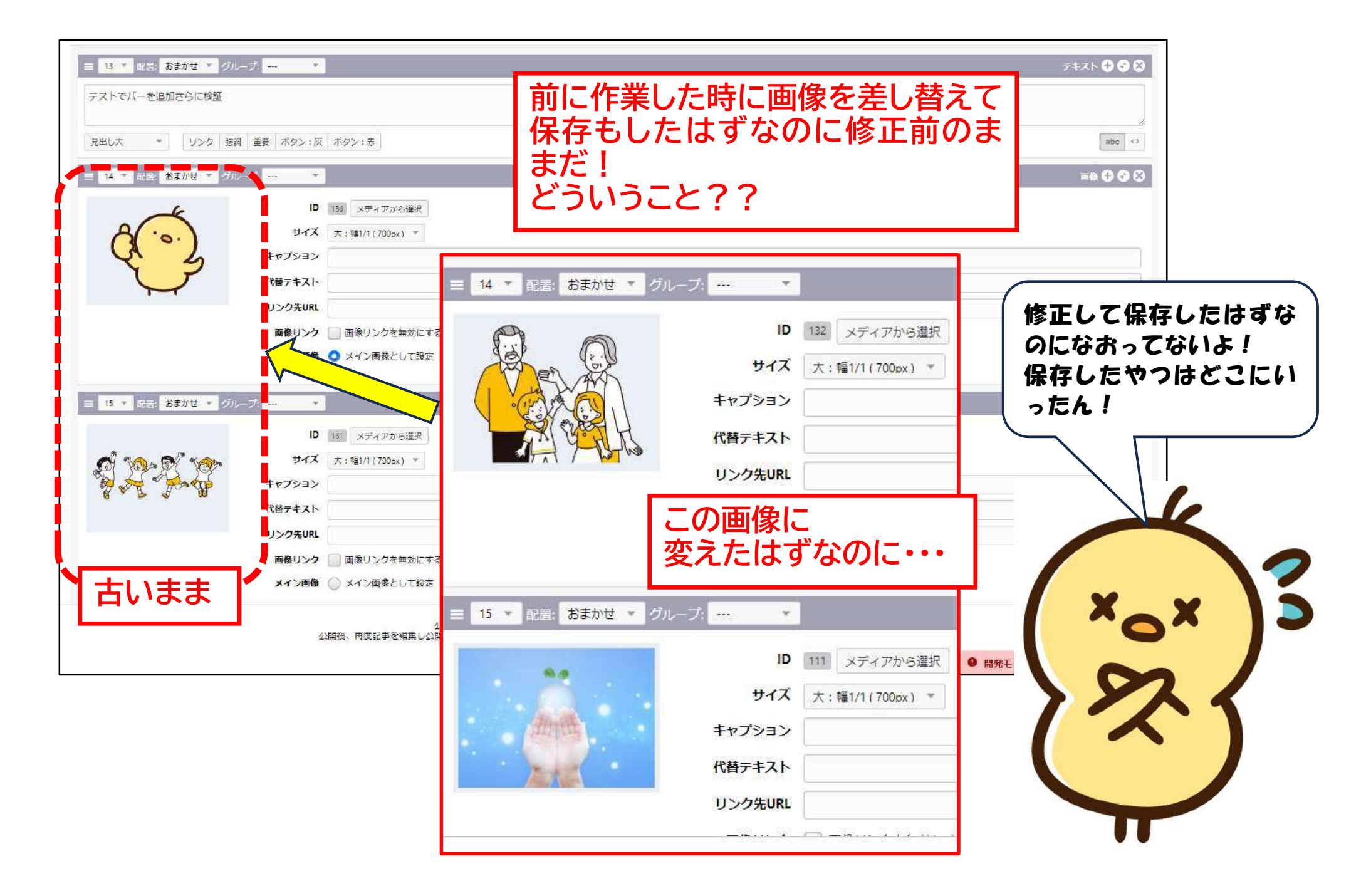

## このような場合は、画面を上にスクロールして、 緑色の「バージョン・作業領域の管理」を押してください

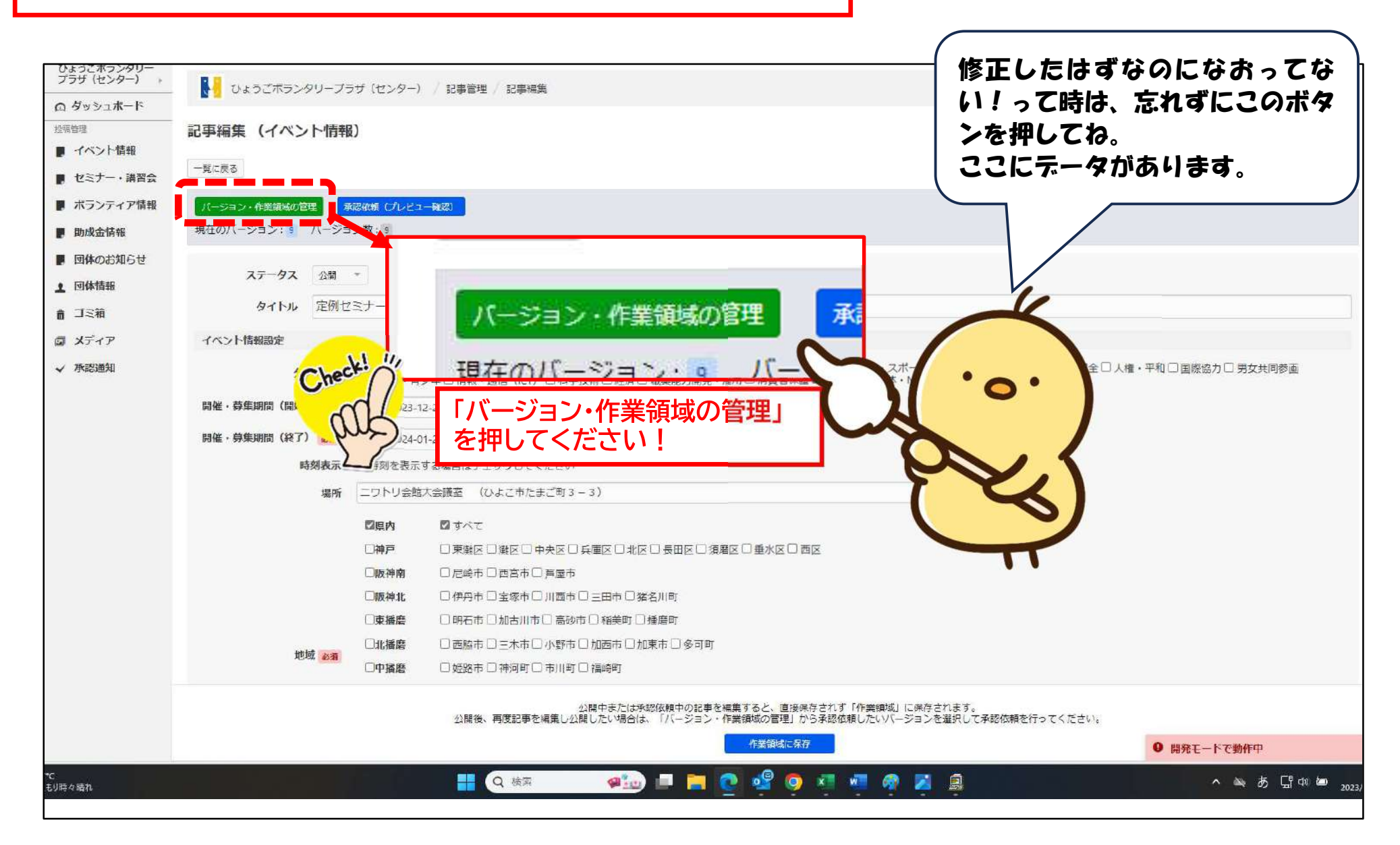

## 「バージョン一覧」という画面が出てきます。このうち、一番上に表示されている「バージョン名 『作業領域』」と書かれているデータの「確認」を押してください。 この「作業領域」が、直近の作業で保存されたデータになります。

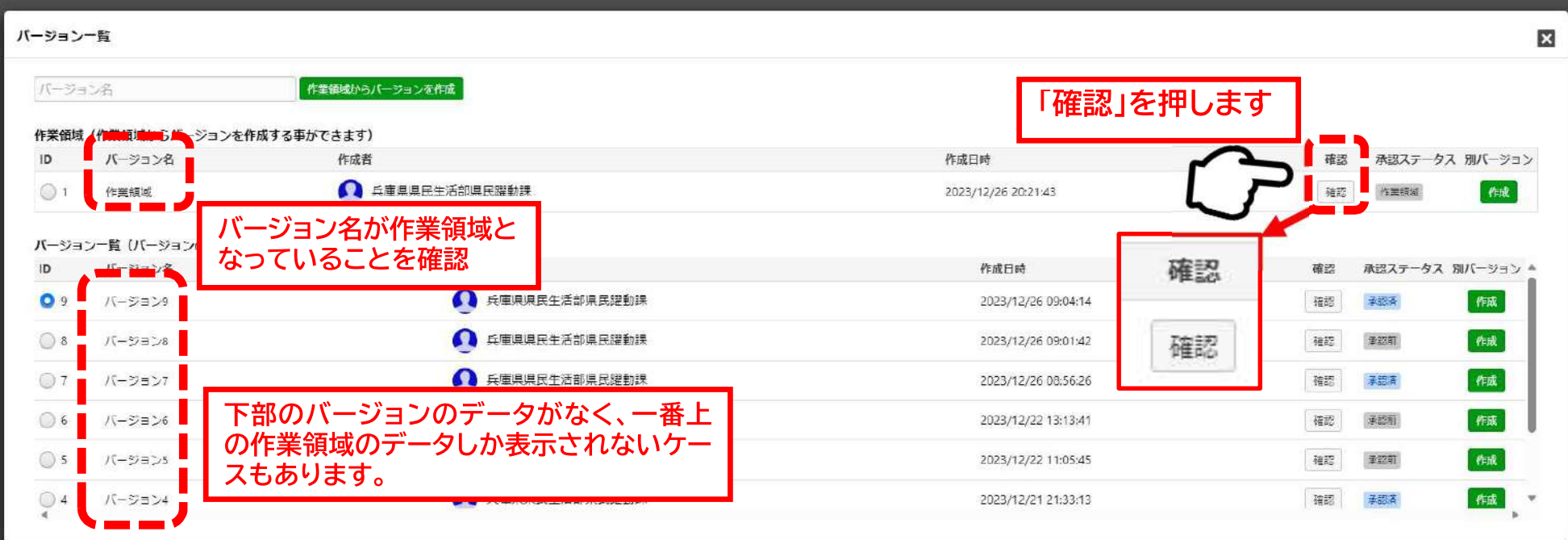

#### ご注意(あまりないケースだと思いますが)

もしも作業領域のデータの確認を押して表示されたデータが直近のものでない場合、その下 に各「バージョン」が列記されている場合は、上から順番に確認を押してデータを確認してくださ  $\mathbf{L}_{\mathbf{A}}$ 

直近に修正した内容が反映されているデータがない場合は、保存時にエラーが発生したと思 われます

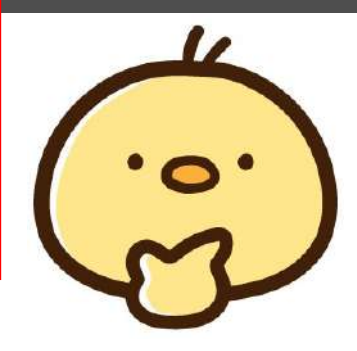

## プレビュー画面が表示されます。 -<br>下にスクロールして、修正した内容が反映されたプレビューになっているか確認します。

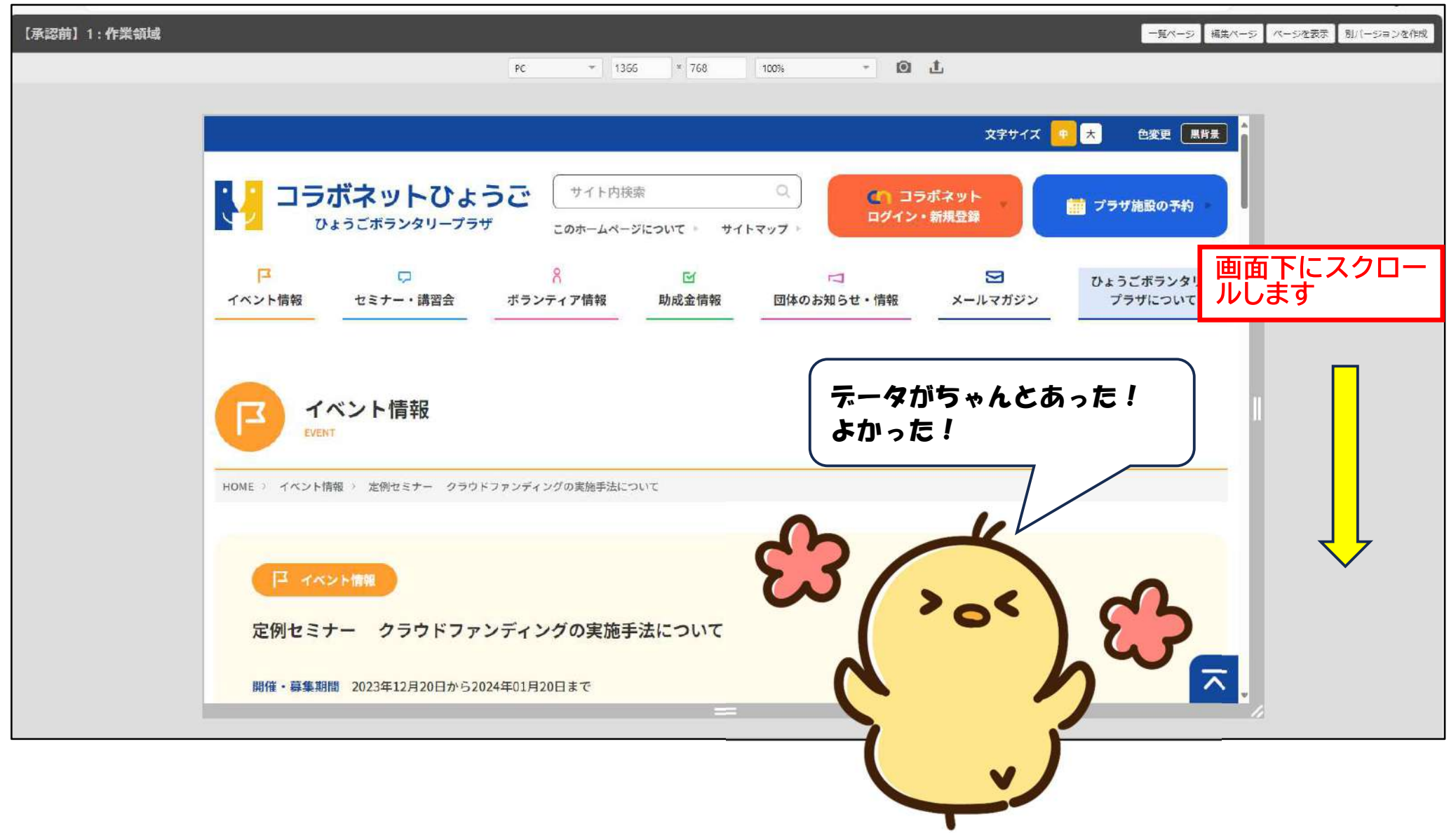

修正した内容がプレビュー画面に反映されていることを確認します。(今回の場合は画像の差し替え) 正しく反映されていることを確認したら、「編集ページ」を押します。

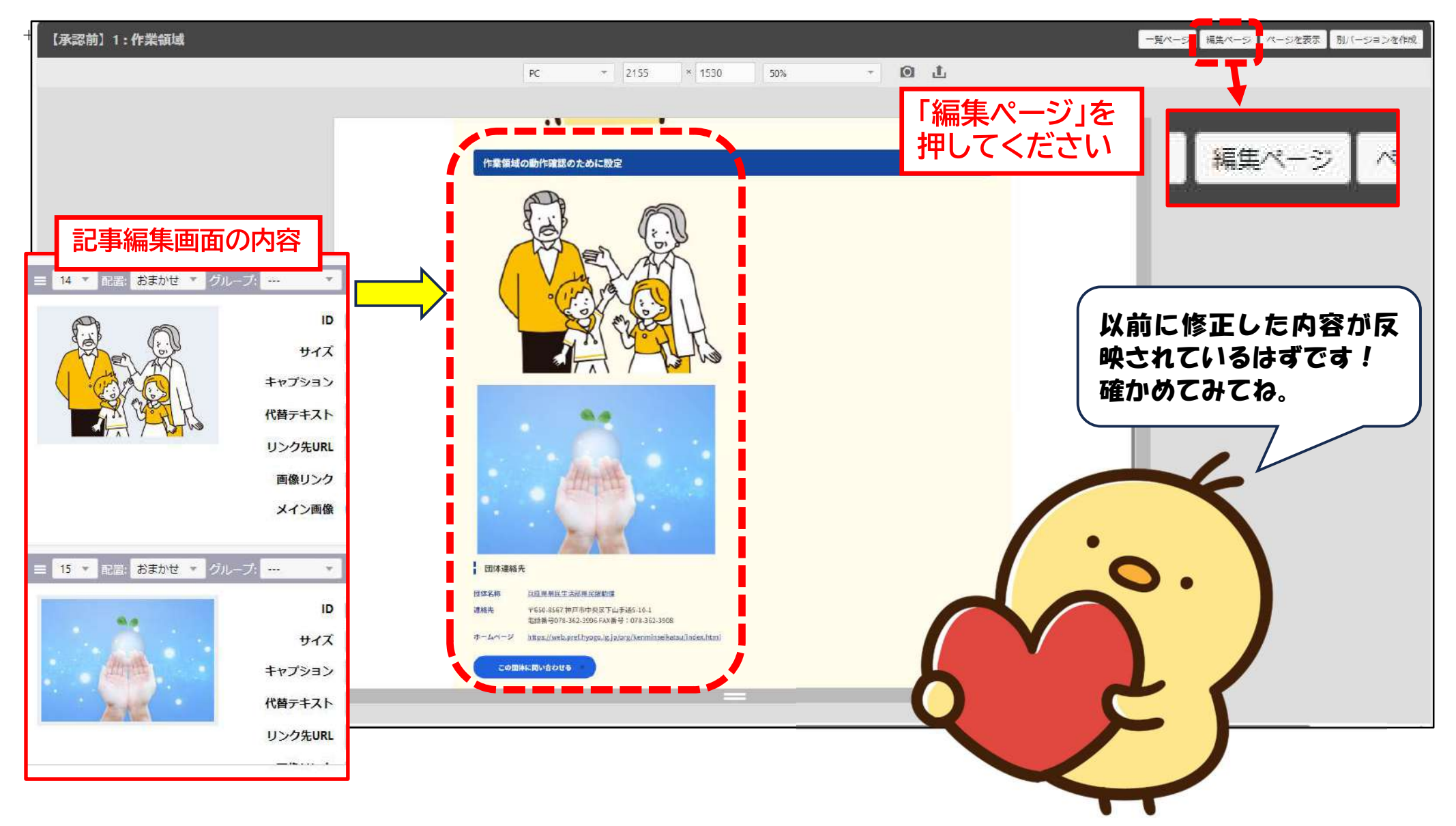

①記事編集の画面が表示されるので、そのまま承認依頼をする場合は「承認依頼(プレビュー確 認)」を押して承認申請してください。その後の手順は12,13ページと同じです。 ②修正をする場合は、記事を修正して作業領域に保存を押してください。15ページ以降を参考にし てください

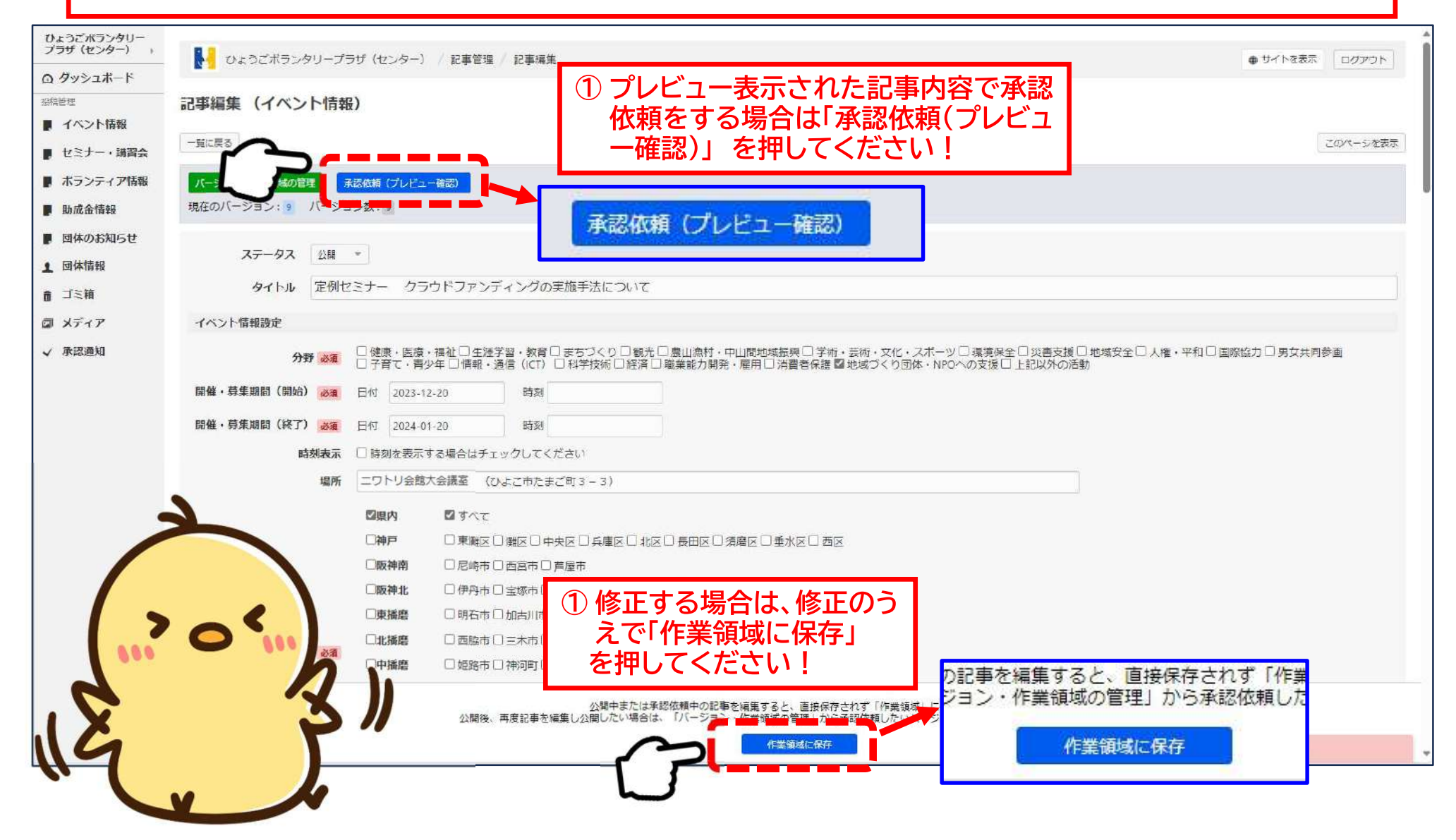

8 団体情報の修正

団体情報の修正は一部変わっている点があります。下記をご覧ください。

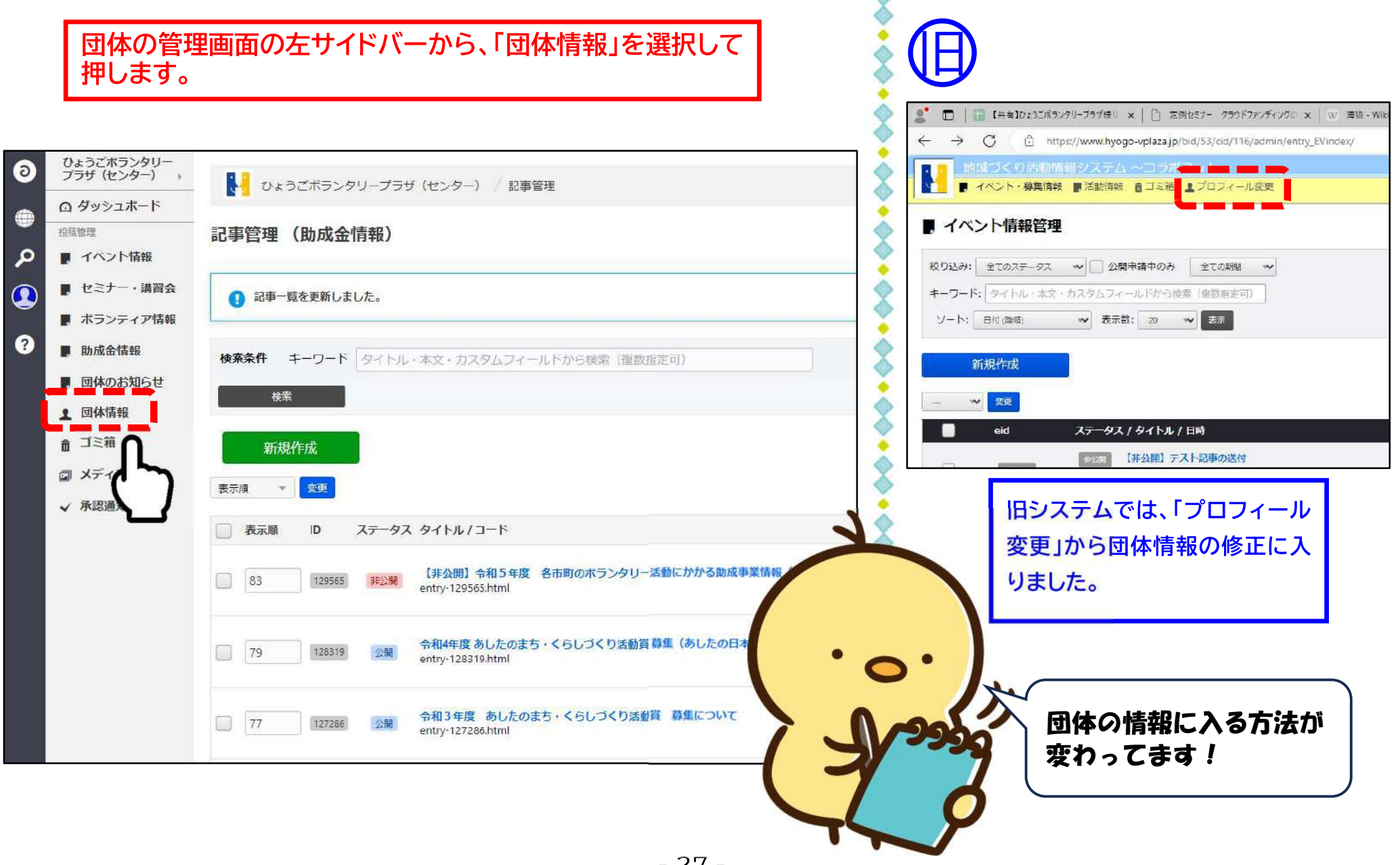

#### 団体管理の画面より、団体情報が表示されます。 |日システムでは1ページですべて収まっていましたが、新システムでは団体情報が「基本設定」と「カスタム選定」に分かれてい るのでご注意ください

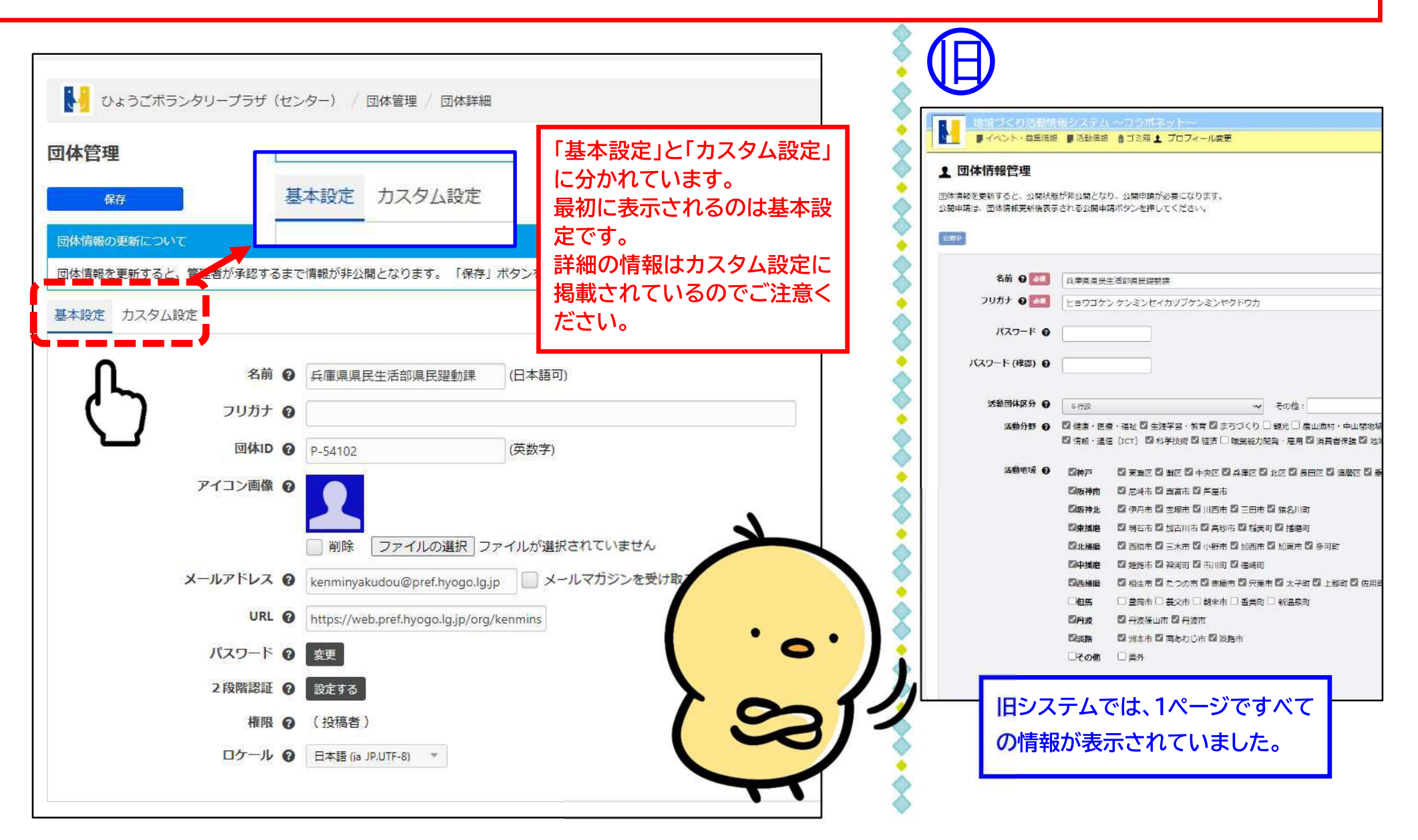

#### 情報を修正し、修正作業が完了したら「保存」を押します (下記の画面はカスタム設定の画面です)

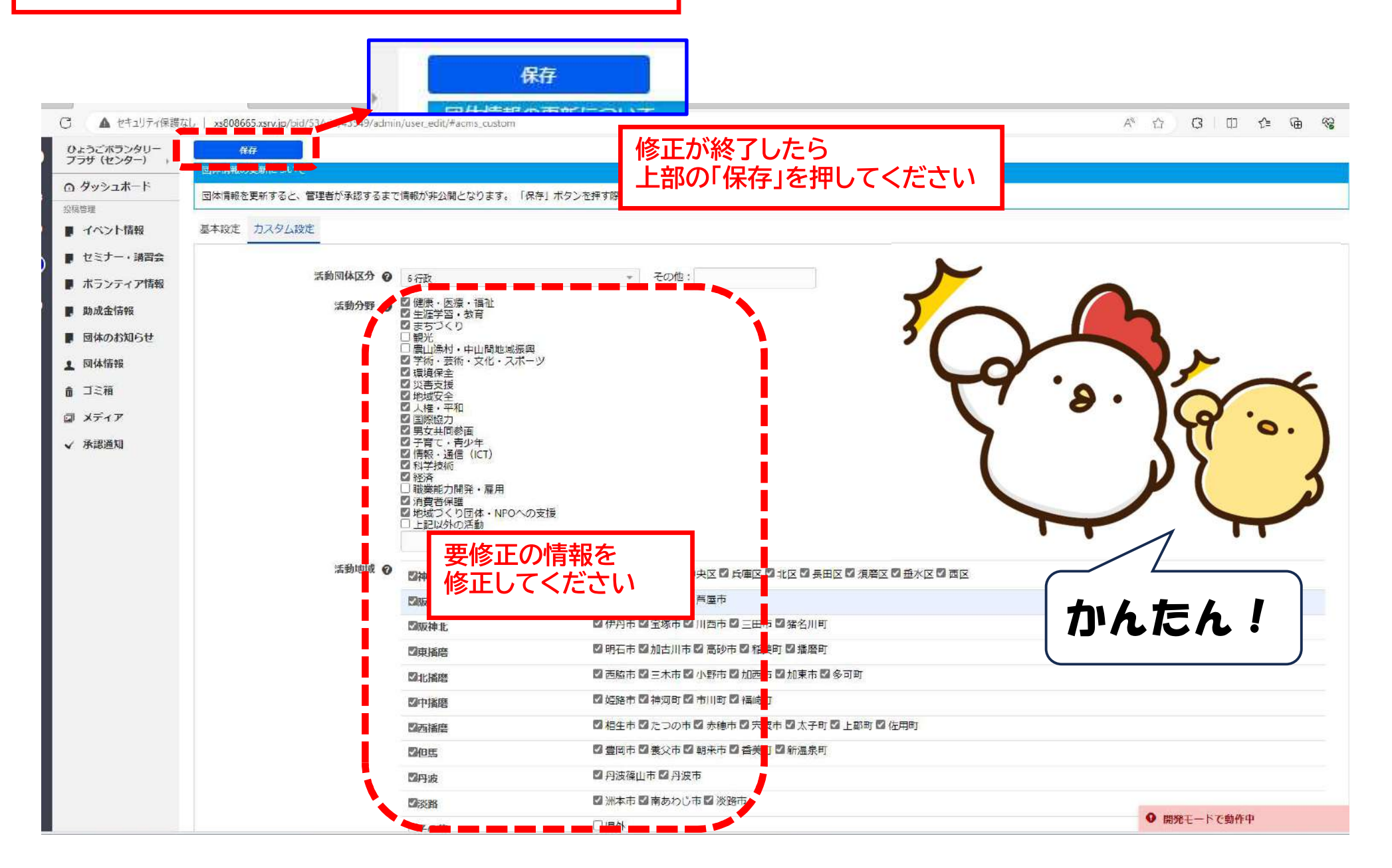

#### $C$ heck! 下記のように「団体の保存に失敗しました」とエラーが出ることがあります。 この場合、何らかの事情で他の項目が空欄になっているなどのエラーが原因になっています。 エラーが出ている個所はメッセージが表示されるので、「基本設定」「カスタム設定」のタブを切り替えて、エラーの箇所を探して いただき、修正してください。 ■ ● 管理ページ」ひょうごボランタリーブラリ × +  $\Box$ 団体管理  $\bigcirc$ ▲ セキュリティ保護なし | xs808665.xsrv.jp/bid/53/uid/43549/admin/use 角 「団体の保存に失敗しました」 ひょうごポランタリー<br>プラザ (センター) ● ひょうごポランタリープラザ (センター とエラーが出てしまいました! 示表示 ログアウト ロ タッシュホード 団体の保存に失敗しました e 投稿管理 団体管理  $\Omega$ ■ イベント情報 ■ セミナー・講習会 団体の保存に失敗しました  $\bf \Omega$ ■ ポランティア情報 Q 保存 ■ 助成金情報 ■休情報の更新について ■ 回体のお知らせ ▲ 回体情報 団体情報を更新すると、管理者が承認するまで情報が非公開となります。「保存」ボタンを押す際はご注意ください。 名前の 兵庫県県民生活部県民躍動課 (日本語可) 而 ゴミ箱 基本設定 カスタム設定 □ メディア フリガナ @ √ 承認通知 名前 @ 丘庫県県民生活部県民間動課 (日本語可) A フリカナが入力されていません。 フリガナ の A フリガナが入力されていません 団体ID 2 P-54102 (英数字) 団体ID @ F-54TUZ もしも保存に失敗し アイコン画像 @ ファイルの選択 ファイルが選択されていません ても大丈夫! このように、エラーの原因となった個所にはエ メールアドレス @ kenminyakudou@pref.hyogo.lg.jp メールマガジンを受け取る ラーメッセージが表示されます。 エラーメッセージを URL @ https://web.pref.hyogo.lg.jp/org/kenmins 「基本設定」「カスタム設定」を切り替えてエラ さがせば理由はすぐ パスワード @ 参町 ーメッセージが出ている個所を確認して、修正 2段階認証 の 設定する に分かります。 してください。  $0\bigcirc$  $\Box$ ● 開発エードで動作中 හි TC<br>またりの内装加 **PHOSTS**  $\begin{array}{ccccccccc}\n\land & \simeq & \land & \Box & \Box & \psi & \bullet & & \circ & ^{10,49} \end{array}$ Q 検索  $-30-$

#### 問題なく保存されたら「団体を保存しました」と表示されます。 ボランタリープラザに変更承認が自動的に送られていますので、プラザが承認したのちに修正後の情報が反映されます。 公開申請中の間は団体情報は非公開になります。 これで団体情報の修正は終了です。(プラザが承認しましたらメールが届きます)

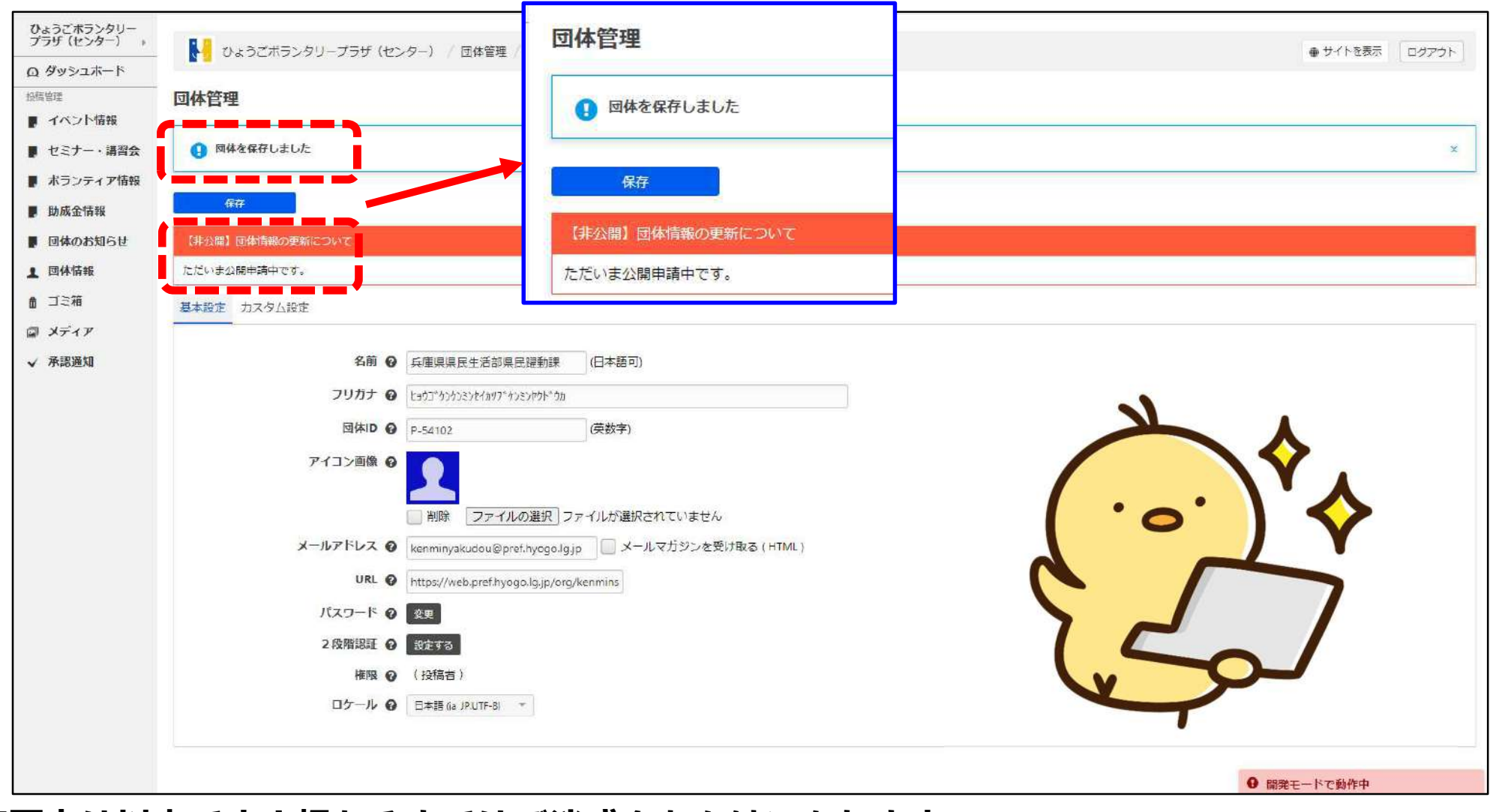

## 変更点は以上です!慣れるまではご迷惑をおかけいたします。

操作方法は記事の作成を中心に旧システムと同じ操作での作業となりますが、記事の承認依頼方法を中心 に変更になっている点がいくつかあります。慣れれば決して難しい操作ではないと思いますので、しばらく の間ご迷惑をおかけしますがどうかよろしくお願いいたします。

なお、登録番号、パスワードはこれまでどおりで変更ありません。

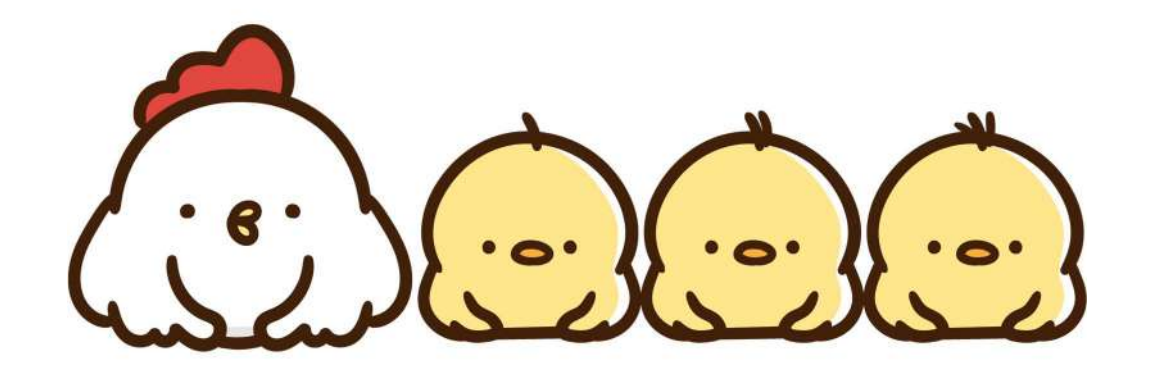

兵庫県社会福祉協議会 ひょうごボランタリープラザ お問い合わせ 【電話】078-360-8845 【Mail】vplaza@hyogo-wel.or.jp 【H P】https://www.hyogo-vplaza.jp/ (受付時間:平日9時~17時)

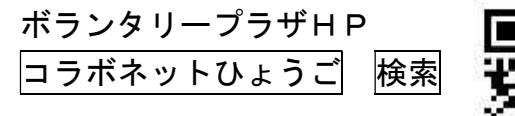

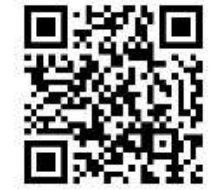